# **TI KING JIM**

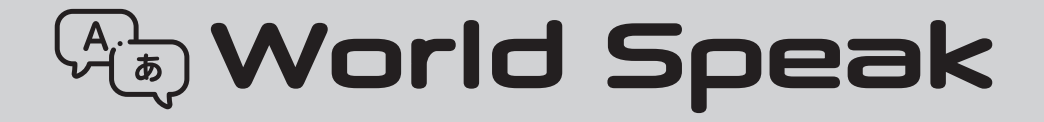

# 据置型翻訳機「ワールドスピーク」 HYK150 取扱説明書

#### 保証書付

・保証書は販売店・お買い上げ年月日等の記入をお確かめのうえ、販売店よりお受け取りください。

・保証書と保証規定の内容をよくご覧のうえ、大切に保管してください。

※本製品の最終生産から 3 年経過した場合、オンライン翻訳のサービスを停止する可能性があります。

## はじめに

<span id="page-1-0"></span>このたびは、据置型翻訳機「ワールドスピーク」HYK150をお買い上げいただき、ありがとうございま す。

「ワールドスピーク」をお使いいただく際には、本書をよくお読みになり、正しくお使いください。 また、本書はすぐにお手にできる場所に保管し、紛失しないようご注意ください。

「ワールドスピーク」を本書と共に末永くご愛用いただきますよう、心よりお願い申し上げます。 なお、本書には保証書が付いています。保証書は、必ず「販売店名」「購入日」などの記入を確認し、販 売店からお受け取りください。

本機を利用するには、無線LANネットワーク、有線LANネットワークもしくはモバイルデータ通信 のいずれかを利用したインターネット接続が必要です。無線LANもしくは有線LANに接続いただ くか、SIMカードによるモバイルデータ通信にてご使用ください。

本機は、無線LAN規格 IEEE802.11 ac/a/b/g/n(2.4GHz帯、5GHz帯)を使用します。それ以外の周 波数帯や規格では利用できません。無線LANネットワークの場合は、電波状態の良い環境でご利 用ください。通信環境が良くない場所で利用すると、翻訳やデータ保存などが動作しないことが あります。

- 本機の使用を原因とする損害・逸失利益などにつきましては、当社はいっさいその責任を負いか ねますので、あらかじめご了承ください。
- この製品を、テレビ・ラジオ等の電波受信機に近づけて使用すると、雑音などが発生することがあ りますのでご了承ください。
- この製品は、日本国内専用です。
- 本書の内容の一部またはすべてを無断で転載することはおやめください。
- 本書の内容は予告なしに変更することがありますので、ご了承ください。
- 本書の作成には万全を期しておりますが、万一、ご不明な点、誤り、記載漏れなどお気づきの点が ございましたら、当社までご連絡ください。

#### !注意

- ・ 本機やパソコンなどに保存したデータは、基本的に一過性のもので、長時間・永久的な記憶・保存は できません。故障、修理、検査、バッテリー消耗などに起因するデータの消失の損害および逸失利益 などにつきましては、当社ではいっさいその責任を負いかねますのであらかじめご了承ください。
- ・ 本書に記載されていない操作はおこなわないでください。事故や故障の原因になることがありま す。

キングジム、KING JIM、ワールドスピーク、World Speakは

株式会社キングジムの商標または登録商標です。

Bluetoothワードマークは、Bluetooth SIG, Inc.が所有する登録商標であり、(株)キングジムはこれら の商標を使用する許可を受けています。

その他記載の会社名及び商品名は、各社の商標または登録商標です。

# <span id="page-2-0"></span>安全上のご注意…必ずお守りください!

お使いになる方や他の人々への危害、財産への損害を未然に防ぐため、必ずお守りいただきたい事 項を次のように表示しています。

● 表示された指示内容を守らずに、誤った使用によって起こる危害および損害の度合いを、次のよ うに説明しています。

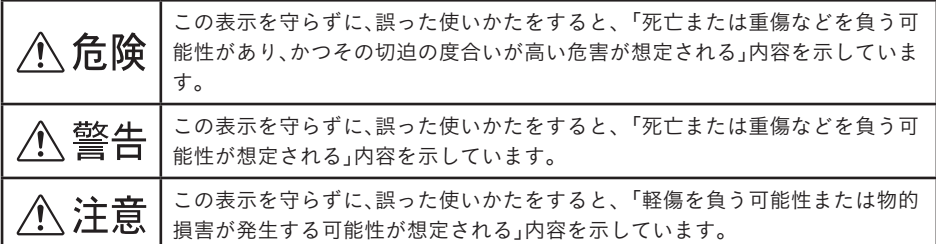

● 次の絵表示で、お守りいただきたい内容を説明しています。

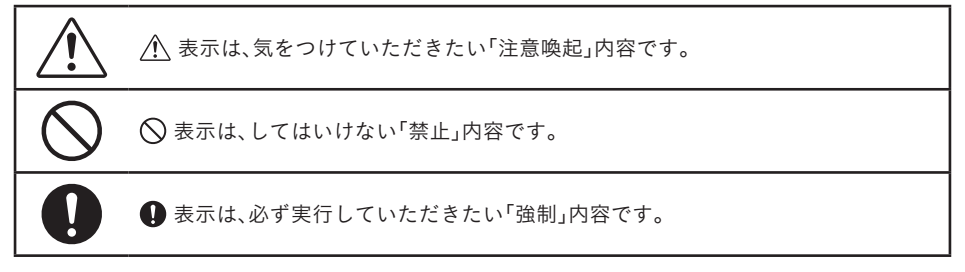

# 設置上のご注意

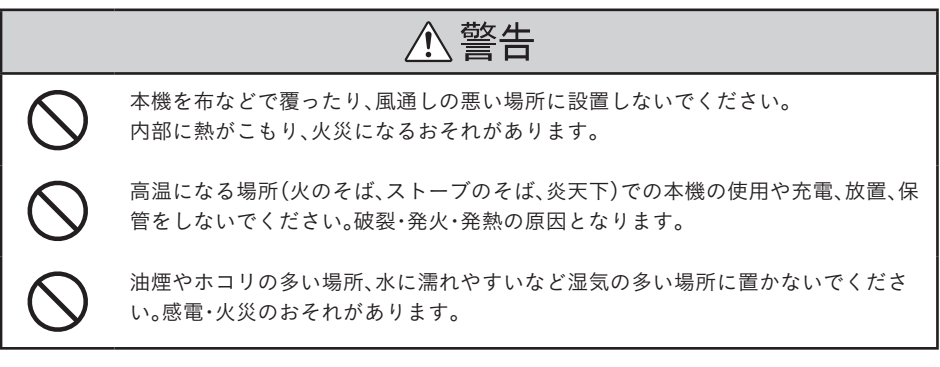

<span id="page-3-0"></span>**个注意** 不安定な場所、他の機器の振動が伝わる場所に設置・保管しないでください。 落下や転倒により、けがをするおそれがあります。 可燃ガスおよび揮発性ガス等が大気中に存在するおそれのある場所では使用しない でください。また、本機の内部や周囲で可燃性のガスのスプレーを使用しないでくだ さい。引火による火災のおそれがあります。 エアコンの吹き出し口の近くに置かないでください。急激な温度変化により結露す ると、内部が腐食し故障の原因となります。 本機を持ち上げる際は、無理のない姿勢で作業してください。 無理な姿勢で持ち上げると、本機を落としたり、けがをするおそれがあります。 本機を移動する場合は、ACアダプタをコンセントから抜いて、本機に接続されてい るケーブルがある場合はすべて外してください。また、足元に十分注意して移動作業 をしてください。ケーブルを接続したまま本機を移動させると、ケーブルが傷つき、 火災や感電の原因となります。また、ケーブルが移動作業の妨げとなり、けがの原因 となります。

## 本体について

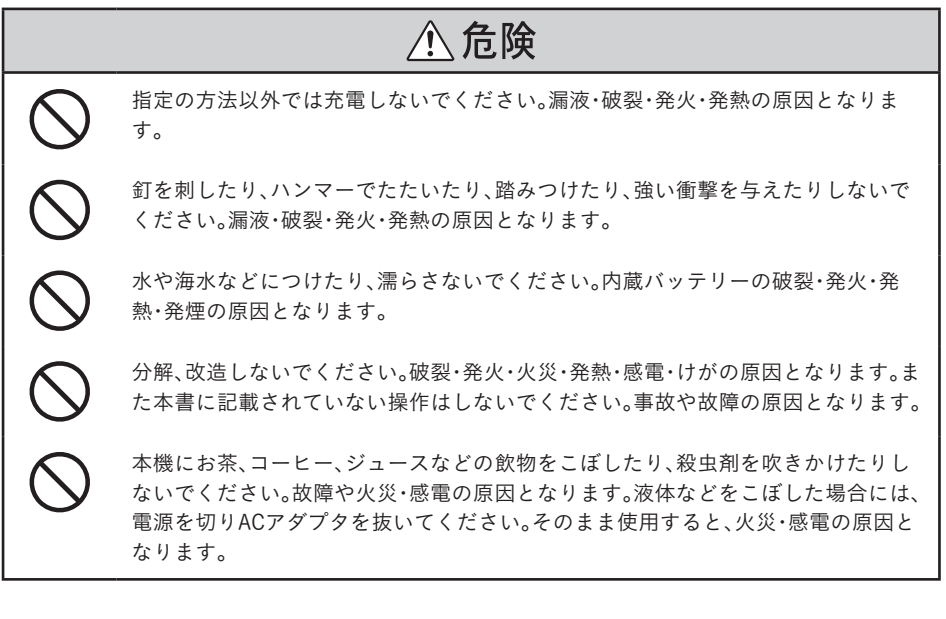

# **八 危険**

液晶パネルが破損した場合、中の液晶には絶対に触れないでください。万一、口の中 に入った場合は、すぐにうがいをして医師に相談してください。目に入ったり、皮膚 に付着した場合は、きれいな水で充分に洗ったあと、医師の診断を受けてください。

本体内蔵バッテリーから液が漏れたときは、すぐに使用を中止してください。万一漏 れた液が目に入ったときは、すぐにきれいな水で洗い、医師の治療を受けてくださ い。液が身体や衣服に付いたときは、すぐにきれいな水で洗い流してください。皮膚 に炎症やけがの症状があるときは、医師に相談してください。

使用中に万一、煙が出る、異臭がする、異常な音がするなどの異変がみられる場合は、 直ちに本機からACアダプタを抜き、本機の電源を切り、使用を中止してください。そ のまま使用すると、破裂・発火・火災・発熱・発煙の原因となります。

# 八 警告

充電の際に所定の充電時間を超えても充電が完了しないときは、充電を止めてくだ さい。漏液・破裂の原因となります。

本機のmicroUSBポートはデータ転送用ですので、充電には使用しないでください。 充電するためには付属のACアダプタをご使用ください。故障や火災・感電の原因と なります。

本機を踏んだり、落としたり、叩いたり、強い力や衝撃を与えないでください。破損す ることがあり火災・感電の原因となります。破損した場合には、電源を切りACアダプ タを抜いてください。そのまま使用すると、火災・感電の原因となります。

濡れた手で本機を操作しないでください。故障や火災・感電の原因となります。

清掃などの目的でエアスプレーおよびアルコールなどを含むスプレーは使用しない でください。スプレーから噴射される強い空気によって、ホコリなどが本機内部に侵 入し、故障や本機の異常の原因となることがあります。また、静電気などによるス パーク(火花)によって引火するおそれがあります。

開口部から内部に、金属類や燃えやすいものなどを差し込んだり、落としたりしない でください。感電・火災のおそれがあります。

本機を落としたり、破損した場合は、直ちに本機からACアダプタを抜き、本機の電源 を切って、お買い上げ販売店、または当社お客様相談室にご相談ください。 そのままご使用になると、感電・火災の原因となります。

# 八 警告

<span id="page-5-0"></span>

本機に金属や液体が入らないように、製品の上や上方に、下記のものを置かないでく ださい。火災や感電、故障の原因になります。もし誤って入った場合は、直ちに本機か らACアダプタを抜き、本機の電源を切って、お買い上げ販売店、または当社お客様相 談室にご相談ください。

・クリップやホチキス針などの金属 ・ネックレスや指輪などの貴金属 ・コップ、花瓶、植木鉢などの液体が入った容器 ・ペットの尿

近くで雷が発生したときは、ACアダプタをコンセントから抜いてください。そのあ と、本機に接続されているケーブルがある場合はすべて外してください。 そのままにしておくと本機を破壊し、データが消失、破損するおそれ、または、お客様 の財産に被害をおよぼす原因となります。

# 八注意

本機の上に乗ったり、重いものを置かないでください。 特に、子供のいる環境ではご注意ください。倒れたり壊れたりして、けがをするおそ れがあります。

本機やACアダプタなどの温度の高い部分に長時間触れて使用しないでください。低 温やけどの原因となります。

LANポート、USBポート、SIMカードスロット、端子差込み口に直接触れたり、金属 や固いものを当てたりしないでください。静電気により使用不能やデータの破壊・消 失するおそれがあります。

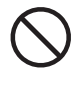

データの送受信中、USBケーブルの抜き差しをしないでください。データが破損す るおそれがあります。

各種ケーブルを取り付ける際は、取り付ける向きや手順を間違えないでください。 けがや故障、火災のおそれがあります。本書の指示に従って、正しく取り付けてくだ さい。

# ACアダプタについて

**八 危険** 

付属のAC アダプタは本機専用です。本機以外の充電には使用しないでください。他 の機器を充電しますと、過大電流または過大電圧で充電される場合があり、他の機器 のバッテリーを漏液・破裂・発火・発熱させる原因になります。

<span id="page-6-0"></span>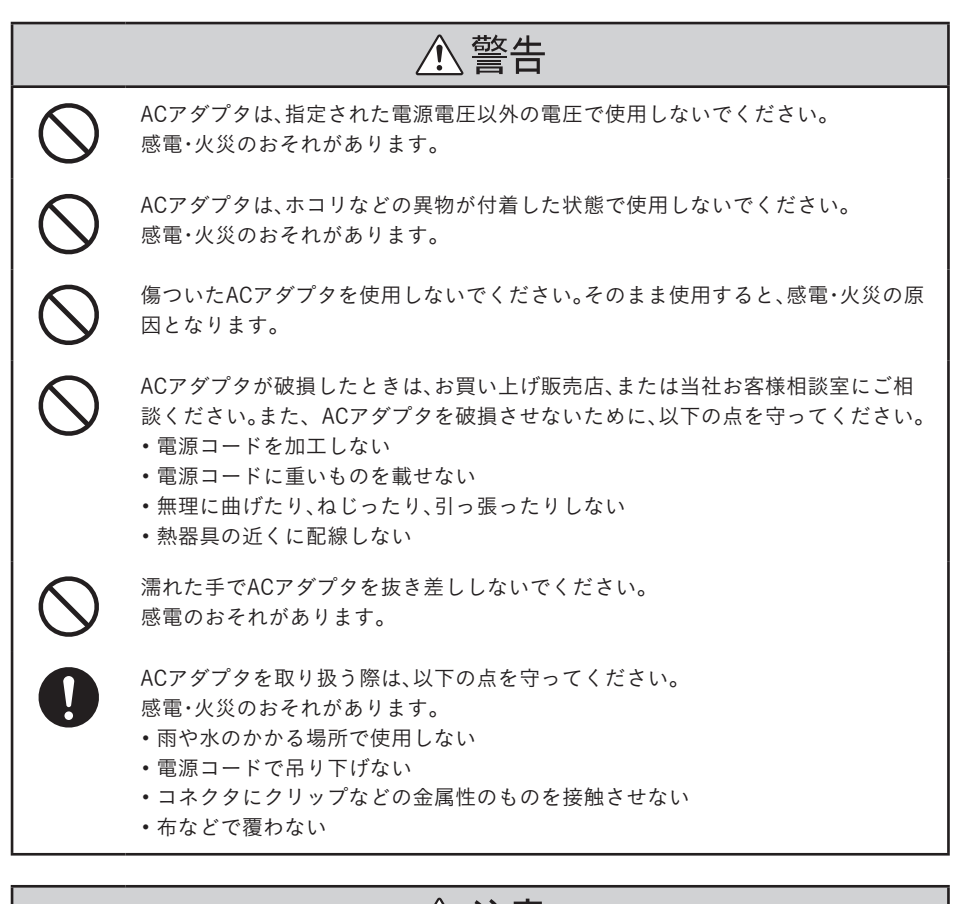

**八注意** 

長期間ご使用にならないときは、安全のためACアダプタをコンセントから抜いてく ださい。

## その他について

**八注意** 

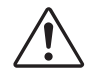

長時間の使用による目などの疲労に注意しましょう。また、暗い場所などにおいて画 面の強い光を見つめないでください。

## 取扱上のご注意

- 無理な力がかかると、液晶パネルや内部の基板などが破損し故障の原因となります。外部に破 損がなくても保証の対象外となります。
- 本機で使用している液晶パネルは、非常に高度な技術で作られていますが、一部に点灯しない ドット(点)または、常時点灯するドットが存在する場合があります。故障ではありませんので、 あらかじめご了承ください。
- 液晶パネルを強く押す、叩くなど故意に強い衝撃を与えたり、強くこすったりしないでくださ い。傷の発生や、破損の原因となることがあります。
- 液晶パネルの表面に爪や先のとがったものを当てて操作しないでください。液晶パネルが破損 する原因となります。
- 使用中に無理な操作をおこなうと、動作が停止する、データが失われるなど、通常と異なる動作 をする場合があります。

#### 内蔵バッテリーについて

- バッテリーには寿命があります。充電しても機能が回復しない場合は寿命ですので、本体の交 換修理が必要です。劣化したバッテリーを使用し続けると破裂・発火・発熱の原因となります。 なお、寿命は使用状態によって異なります。
- バッテリーは、お客様ご自身で取り外しや交換をおこなわないでください。
- バッテリーは消耗品です。バッテリーの充電性能が低下した状態でそのまま使用し続けると、 急に電源が切れることがあり、データの書き込み・読み出しの失敗、記憶内容の消失、故障など のおそれがあります。
- はじめてご使用になるときや、長時間ご使用にならなかったときは、ご使用前に充電してくだ さい。
- 長期間使用しない場合は、高温多湿を避けて保管してください。また、バッテリーの劣化を防ぐ ために3~5か月に一度充電してください。
- バッテリーは一般的な特性として、低温時には性能が低下します。低温環境下でお使いになる ときは、本機を冷やさないようにしてください。

## <span id="page-8-0"></span>通信環境に関するご注意

- 本製品は、マイクに向かって話した言葉をインターネット回線を使って翻訳します。お客様のイ ンターネット環境によっては、翻訳スピードが遅くなったり、正常に翻訳できない場合がありま す。
- DHCPサーバー環境でのみ接続できます。接続しているネットワーク機器でファイアウォールな どを用い、ドメインやポートに制限している場合は使用することができません。また、本機は有線 LANのIPアドレスや無線LANのMACアドレスの固定はできません。
- 有線LANでのご使用を推奨します。無線LAN接続ではネットワーク機器との距離や電波環境に よって不安定になる場合があります。
- 有線LAN、無線LANの環境としては、上り/下りとも常時1Mbps以上の通信速度を推奨します。
- ネットワーク機器の状況によって、正常に通信できない場合があります。その場合は、本製品およ びネットワーク機器を再起動、またはネットワーク設定等を再度確認してください。

## SIMカードについて

- 当社専用のSIMカードをご使用の場合は、SIMカードの種類や仕様によって使用期限が設定され ています。ご注意ください。
- SIMカードの取り付け、取り外しには必要以上に力を入れないでください。
- **SIMカードが汚れている場合は、乾いた柔らかい布などで拭いてください。**
- SIMカードを落としたり、衝撃を与えたり、曲げたり、重いものを載せたりしないでください。故障 の原因となります。
- SIMカードにシールなどの異物が付着している状態で、本端末に取り付けないでください。故障の 原因となります。
- SIMカードスロットサイズ(microSIM)に応じたSIMカードをお使いください。
- データ容量及び有効期限を超過後には、データ通信プランの再購入、もしくはオプション品の本 機専用SIMカードをお買い求めください。
- データ通信プランの再購入の場合には再購入可能な期限があります。再購入期限が切れてしまっ た場合は、オプション品の本機専用SIMカードを再度お買い求めください。
- 電源を入れている場合、基地局との通信が継続的に発生する場合があります。必要ない場合は電 源を切ったうえで、保管してください。

## <span id="page-9-0"></span>無線LANについて

- 本機で利用される無線LAN の周波数帯は、医療機器や電子レンジなどの産業·科学機器、工場の生 産ラインなどで使用される移動体識別装置用の構内無線局や特定小電力無線局と重複している ため、電波の干渉による無線通信の障害が発生するおそれがあります。
- 本機のご利用の前に、干渉範囲内に移動体識別装置用の構内無線局や特定小電力無線局が運用さ れていないことを確認してください。
- 万一、本機の使用中に移動体識別装置用の構内無線局や特定小電力無線局に対して干渉が発生し たときは、すみやかに使用を中止してください。

#### ご利用上の注意

- **●本機はすべての無線LAN機器との接続動作を保証するものではありません。**
- 当社に故意または重大な過失がある場合を除き、無線機器によるデータ通信時に発生したデータ および情報の漏洩につきましては、当社は一切の責任を負いかねます。
- Bluetooth®と無線LANは同じ2.4GHz帯の無線周波数を使用するため、同時に使用すると電波が干 渉し合い、通信速度の低下やネットワークが切断される場合があります。接続に支障がある場合 は、周囲のBluetooth®、無線LANのいずれかの使用を一旦中止してください。
- 本機は、IEEE802.11 ac/a/n通信利用時は5GHz帯域の電波を使用します。5.2GHz、5.3GHz帯域 の電波の屋外での使用は電波法により禁じられています。

## 翻訳について

- 本機はベストエフォート型サービスです。本機による翻訳結果は、100%正確な翻訳結果を保証 するものではありません。また、お客様にとって有用であること、その他お客様が本機を利用した 目的に合致することを保証するわけではございません。
- 本機による翻訳結果の利用により、お客様に生じた損害・逸失利益などにつきましては、当社は いっさいその責任を負いかねますので、あらかじめご了承ください。
- 翻訳結果およびこれに関連するデータは、翻訳精度の向上を目的として、同データを音声認識エ ンジン、音声合成エンジン及び翻訳エンジンの提供元、当社ならびに当社製品の提供と改善をサ ポートするパートナーへ提供されております。

#### ご利用上の注意

- 翻訳をおこなうには、無線LANネットワーク、有線LANネットワークもしくはモバイルデータ通信 のいずれかを利用してインターネットに接続する必要があります。
- インターネット接続なしのオフライン翻訳はできません。
- 翻訳する文章量、内容によって翻訳にかかる速度が変わります。またネットワーク環境やサー バーの混雑具合も影響します。あらかじめご了承ください。
- 方言やイントネーション、口癖などによって誤訳してしまうことがあります。標準的な言語、適切 な文法でお話しください。
- 途中で言葉に詰まったり、2つの文章を1つの文章として話してしまうと翻訳の精度が落ちる場 合があります。
- 同じ言語でも国によってニュアンスが変わる場合があります。
- 本機単体では翻訳できません。必ず2台で一組となるようペアリング設定をおこなったうえでご 使用ください。

# 目次

#### はじめに

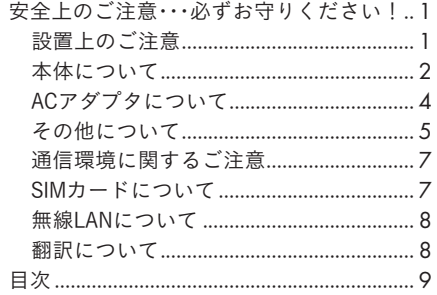

#### 準備

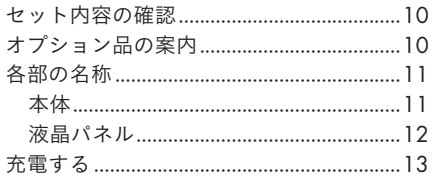

#### 基本操作

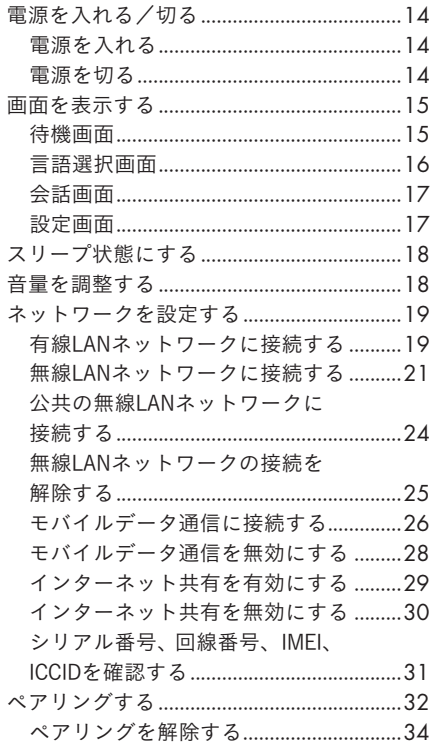

## 会話

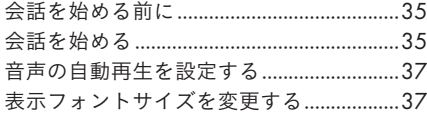

#### 設定

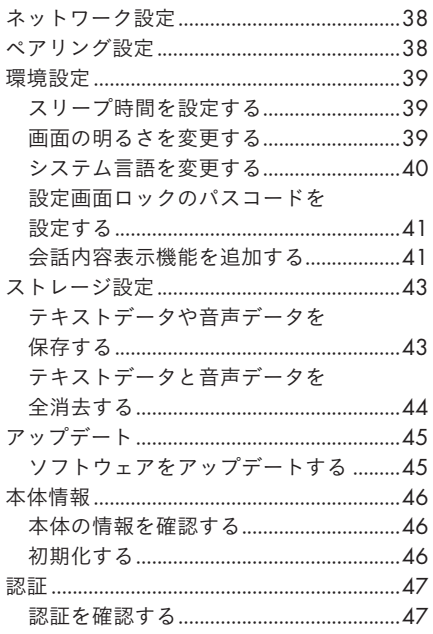

## その他

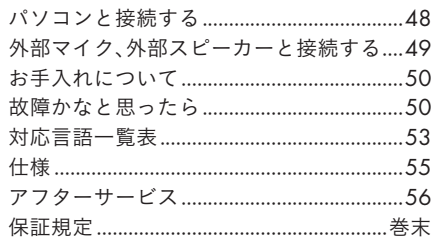

# <span id="page-11-0"></span>セット内容の確認

※SIMカードは付属されておりません。下記オプション品の案内をご確認ください。

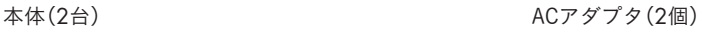

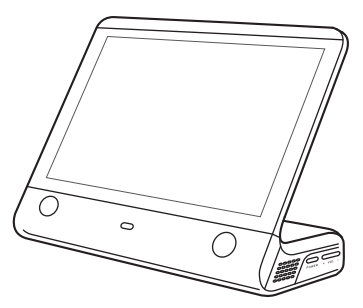

取扱説明書 保証書付(本書) カンランスタートガイド

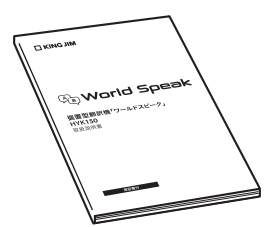

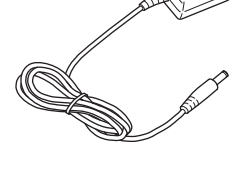

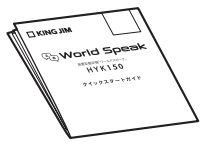

# オプション品の案内

国内専用SIMカード(2年間通信使い放題) 品番:JS-48

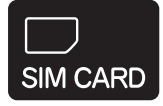

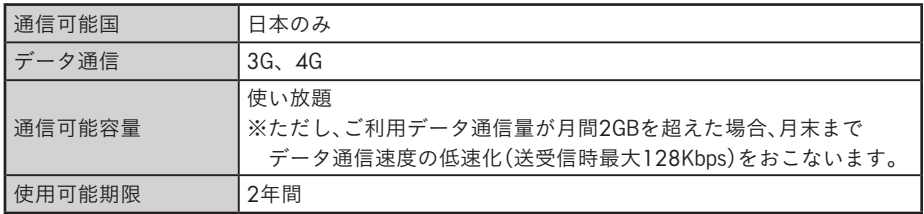

# <span id="page-12-0"></span>各部の名称

本体

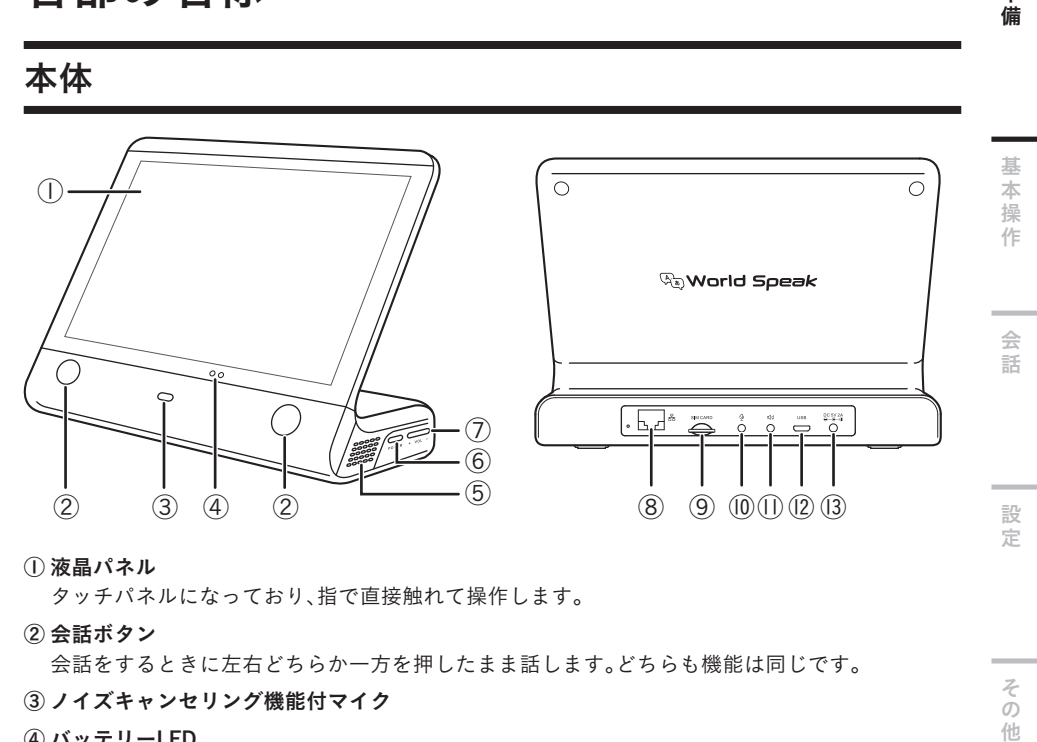

① 液晶パネル

タッチパネルになっており、指で直接触れて操作します。

② 会話ボタン

会話をするときに左右どちらか一方を押したまま話します。どちらも機能は同じです。

- ③ ノイズキャンセリング機能付マイク
- ④ バッテリーLED

 バッテリー残量に応じて赤色または緑色で点灯/点滅します。 赤点滅状態 : バッテリー残量15%以下の時(電源ON時) 赤点灯状態 : バッテリー残量89%以下の時(ACアダプタ接続時) 緑点灯状態 : バッテリー残量90%以上の時(ACアダプタ接続時)

- ⑤ 両側内蔵スピーカー
- ⑥ 電源ボタン

 長押しすると、電源を入れる/切ることができます。電源が入っているとき、短く押すとスリープ のオン/オフを切り替えることができます。

- (7) 音量ボタン「+」/「ー」
- ⑧ LANポート

有線LANネットワークに接続するときにLANケーブルを接続します。

- ⑨ SIMカードスロット microSIMカードを差し込みます。
- ⑩ 外部マイク入力端子
- ⑪ 外部スピーカー出力端子
- ⑫ microUSBポート(USB Type-B)

パソコンに接続するときにmicroUSBケーブルを接続します。

⑬ ACアダプタ差込み口

充電時に付属のACアダプタを接続します。

 $\ddot{\phantom{a}}$ 

準 蕾

11

<span id="page-13-0"></span>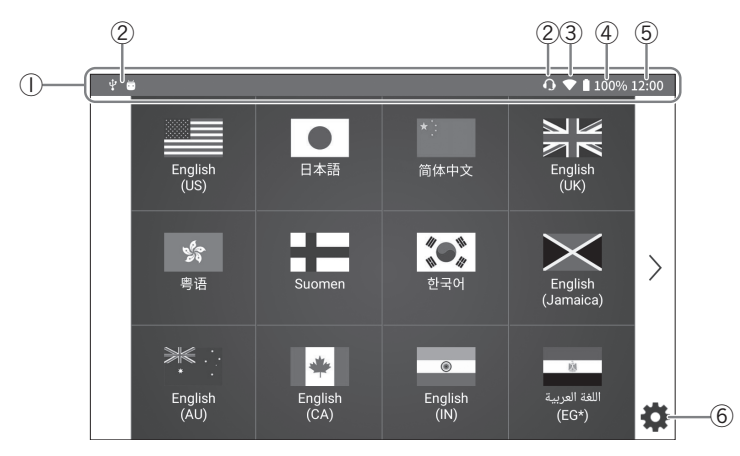

① ステータスバー

各種情報がアイコンで表示されます。

② 通知アイコン

 $\boxed{0}$ : microUSB接続中(→P.48 [「パソコンと接続する」](#page-49-1))

: 外部マイク接続中(→P. 49 [「外部マイク、外部スピーカーと接続する」](#page-50-1))

③ ネットワーク接続アイコン

無線LANネットワークに接続しているときに表示されます。(→P.21「無線LANネットワークに [接続する」\)](#page-22-1)

**◯** :無線LANネットワーク接続中 : データのアップロード中

■ : 電波状況が不安定なとき

: データのダウンロード中

 有線LANネットワークに接続しているときに表示されます。(→P. 19 [「有線LANネットワークに](#page-20-1) [接続する」\)](#page-20-1)

: 有線LANネットワーク接続中

SIMカードによるモバイルデータ通信に接続しているときに表示されます。(→P.26 [「モバイル](#page-27-1) [データ通信に接続する」\)](#page-27-1)

: モバイルデータに接続中 ※「3G」や「4G」の表示が通信環境によって異なります。

④ バッテリーアイコン

バッテリーの状態が表示されます。

- $\prod$ (白色の状態) : バッテリー残量16%以上の時
- ■(赤色の状態) : バッテリー残量15%以下の時

■(赤色の!マーク): バッテリー残量 5%以下の時

: 充電中

⑤ 時刻表示

インターネットを介して取得された時刻が表示されます。

⑥ 設定アイコン

ネットワーク設定など各種設定をおこないます。

12

# <span id="page-14-1"></span><span id="page-14-0"></span>充電する

本機を使用する前に、付属のACアダプタで内蔵バッテリーに充電します。また、ご使用中に液晶パネ ルの上部にあるバッテリーアイコンが赤色に点灯しているときは充電してください。満充電後は バッテリーの消耗を抑えるため、ACアダプタを本体から抜いて使用することを推奨します。

## 1注意

- ・ 充電するときは、必ず付属のACアダプタをお使いください。
- ・ お買い上げ時、内蔵バッテリーは十分に充電されておりません。必ず充電してからお使いくださ **しい。**
- ・ バッテリー残量が15%以下の状態では、ステータスバーのバッテリーアイコンが赤色になります ので、充電をおこなってください。また、バッテリー残量が2%以下の状態になった場合、自動的に 電源がシャットダウンされます。このとき、一部の機能が利用できない場合があります。
- ・ ACアダプタを外部マイク入力端子、外部スピーカー出力端子に接続しないでください。故障の原 因になります。

1 付属のACアダプタのプラグを本機背面 のACアダプタ差込み口に差し込む  $\overset{\text{SOM}}{\bullet}$  $\overset{...}{\implies}$ 

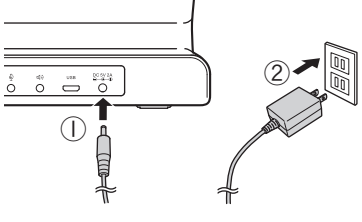

2 ACアダプタの電源プラグをコンセント に差し込む

# メモ

- ・ 付属のACアダプタを接続すると、液晶パネルの下部にあるバッテリーLEDが赤色または 緑色に点灯します。緑色になると90%以上の充電が完了したことを示します。
- ・充電が開始されると、液晶パネルのステータスバーにあるバッテリーアイコンに多が表 示されます。充電が100%になると → は消えます。

# 3 ACアダプタの電源プラグをコンセントから抜く

■ 充電が完了したら、ACアダプタ差込み口からプラグを抜く

# メモ

・ 本機の電源を切って充電をしているときに電源ボタンを押すと、バッテリー残量を確認すること ができます。

 $\ddot{\phantom{a}}$ 

進

基本操作

会話

定

その

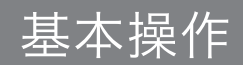

# <span id="page-15-0"></span>電源を入れる/切る

## 電源を入れる

#### 電源ボタンを約3秒長押しする

本機が起動し、待機画面(→P. 15 [「待機画面」\)](#page-16-1)が表示されます。

注意

・ 起動に1~2分程度かかります。アップデート後など、場合によってはそれ以上にかかってしまう こともあります。ご了承ください。

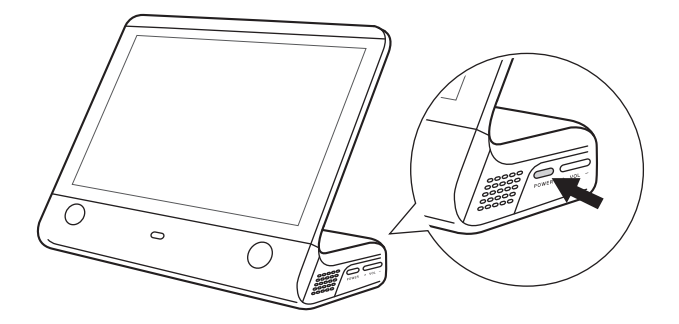

## 電源を切る

#### 電源ボタンを約2秒長押しする

「電源を切る」「再起動」の選択肢が表示されます。

# 2 「電源を切る」をタッチする

## メモ

・ 手順2で「再起動」をタッチすると、強制的に電源を切り再起動することができます。本機を操作し ても画面が変わらない、正常に動作していない場合は「再起動」を選択してください。

# <span id="page-16-0"></span>画面を表示する

各画面で操作をおこなうと、次のように画面が切り替わります。

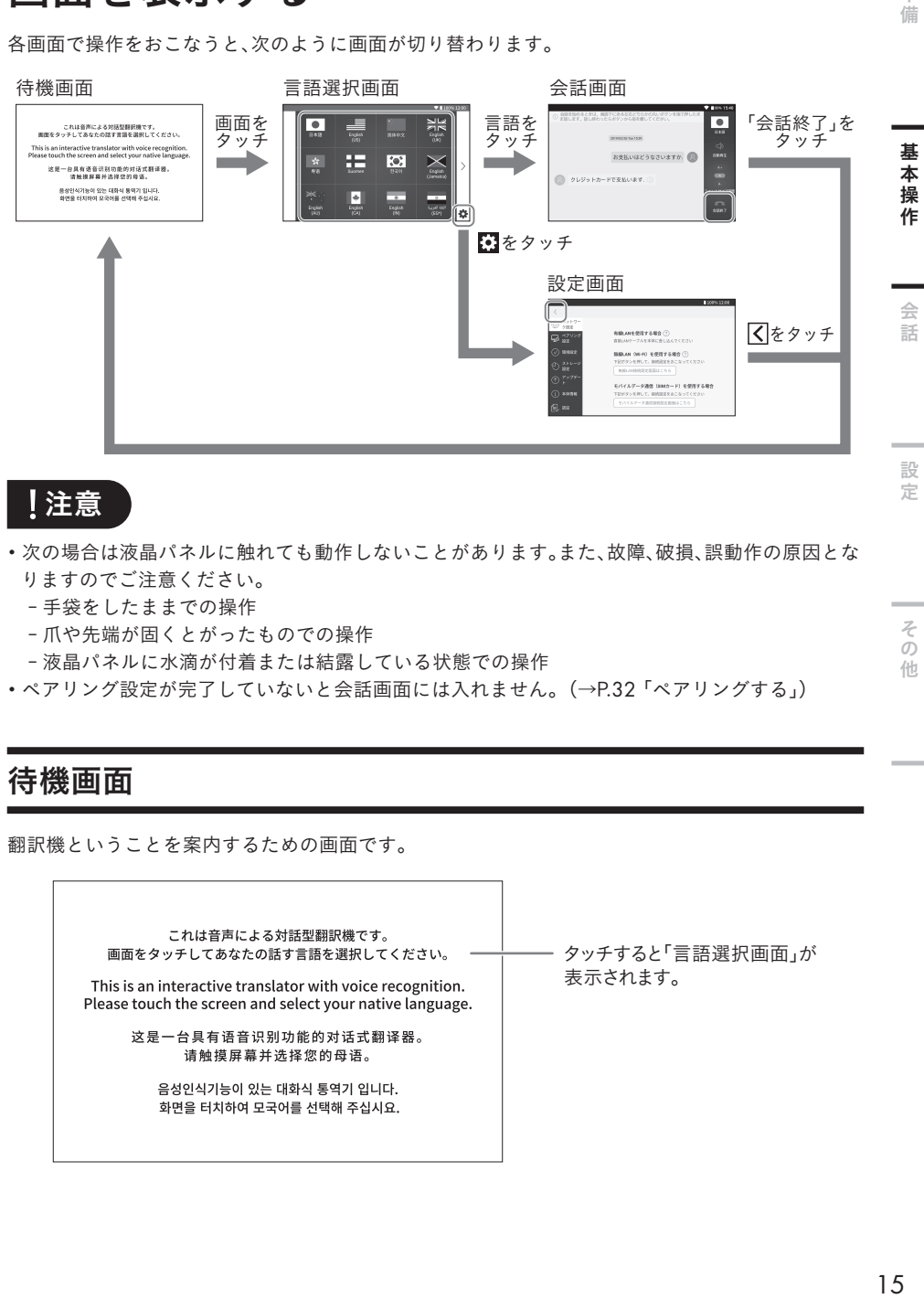

注意

- ・ 次の場合は液晶パネルに触れても動作しないことがあります。また、故障、破損、誤動作の原因とな りますのでご注意ください。
	- 手袋をしたままでの操作
	- 爪や先端が固くとがったものでの操作
	- 液晶パネルに水滴が付着または結露している状態での操作
- •ペアリング設定が完了していないと会話画面には入れません。(→P.32「ペアリングする」)

## <span id="page-16-1"></span>待機画面

翻訳機ということを案内するための画面です。

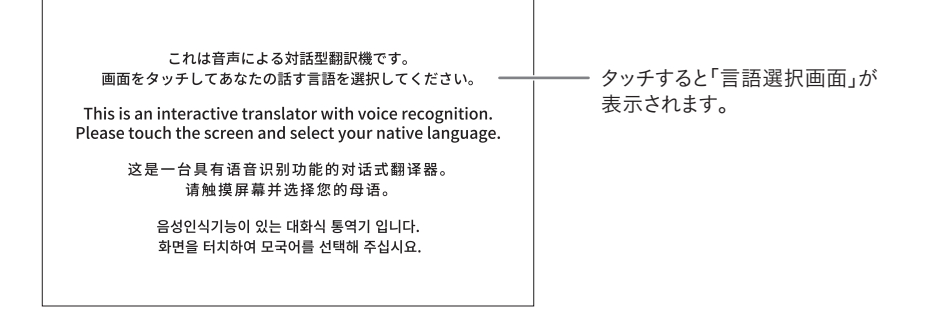

進 信

その 他

<span id="page-17-0"></span>メモ

・ 電源ボタンを短く押してスリープ状態にすると、表示を一時的に消すことができます。(→P. [18](#page-19-1) [「スリープ状態にする」\)](#page-19-1)

## 言語選択画面

本体に表示したい言語(母国語)を選択する画面です。

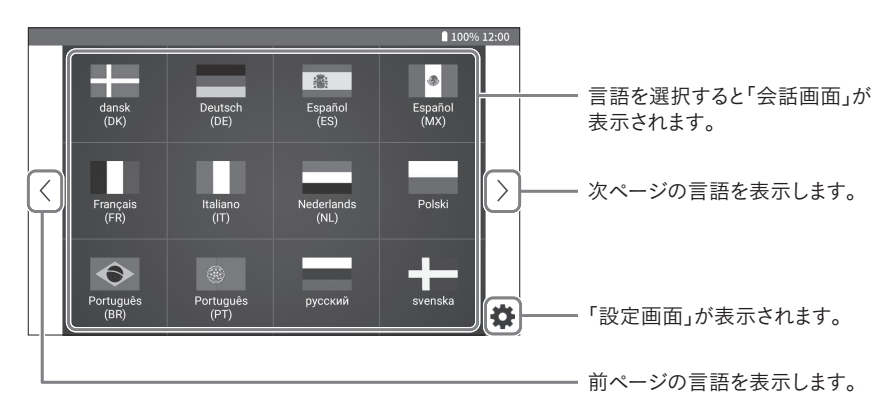

# メモ

- ・ 会話画面において本体に表示できる言語は1言語となります。各本体で表示したい言語をお選びく ださい。
- ・ 言語は使用した順に自動で並び替えられます。本機を初期化すると、初期設定の並び順に戻りま す。(→P. 46 [「初期化する」](#page-47-1))
- ・ 対応言語については「P. 53 [対応言語一覧表」を](#page-54-1)ご参照ください。

## <span id="page-18-0"></span>会話画面

会話を翻訳するときの画面です。

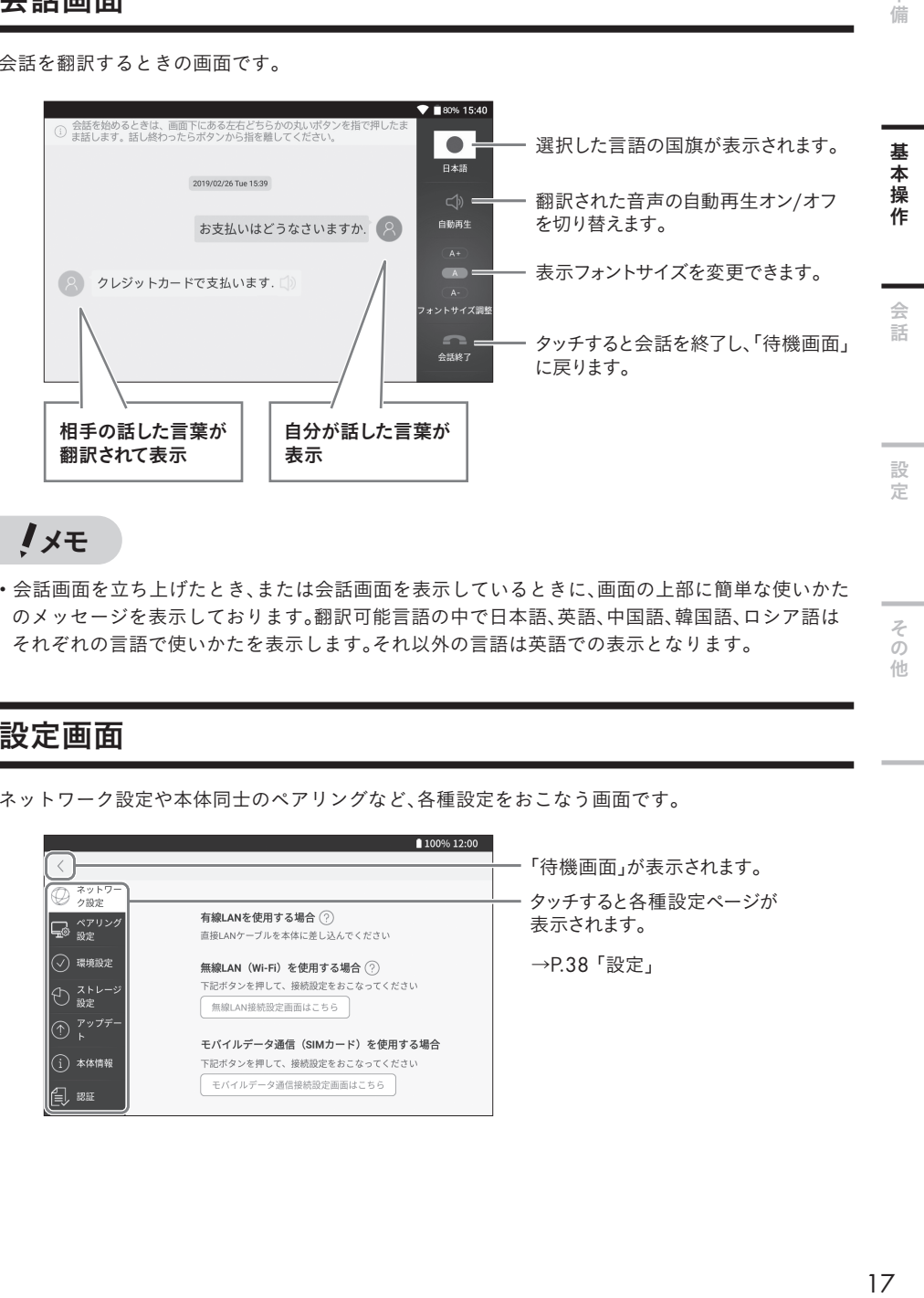

## メモ

・ 会話画面を立ち上げたとき、または会話画面を表示しているときに、画面の上部に簡単な使いかた のメッセージを表示しております。翻訳可能言語の中で日本語、英語、中国語、韓国語、ロシア語は それぞれの言語で使いかたを表示します。それ以外の言語は英語での表示となります。

## 設定画面

ネットワーク設定や本体同士のペアリングなど、各種設定をおこなう画面です。

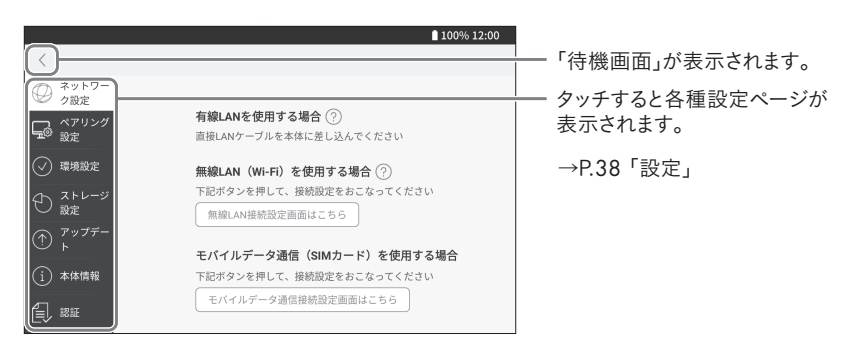

進 備

# <span id="page-19-1"></span><span id="page-19-0"></span>スリープ状態にする

スリープ状態にすると液晶パネル操作を受け付けないため、誤動作を防ぐことができます。また、 バッテリーの消費を抑えることができます。

1 液晶パネルに画面が表示された状態で電源ボタンを短く押す 液晶パネルが消灯し、スリープ状態になります。

メモ

- ・ スリープ状態から復帰するときは、再度電源ボタンを短く押してください。
- ・「スリープ設定」を設定している場合、電源を入れてから任意に設定した時間内に操作がなかった とき、自動でスリープ状態になります。(→P. 39 [「スリープ時間を設定する」](#page-40-1))
- ・ 待機画面、言語選択画面を表示中にスリープ状態に入った場合は、スリープ復帰後に待機画面が表 示されます。
- ・ 会話画面、設定画面を表示中にスリープ状態に入った場合は、スリープ復帰後もそれぞれの画面が 表示されます。

# 音量を調整する

本機の側面にある音量ボタン「+」/「ー」を押す 液晶パネルの上部に音量スライダが表示されます。

2 音量を調整する<br>
F<sub>+」</sub>/「ー」ボタンを押すたびに音量が大きく/小さくなります。 音量スライダの●をタッチしたまま左右にスライドしても、音量を調整することができま す。

が表示されるまで音量を小さくすると、ミュートモードになります。

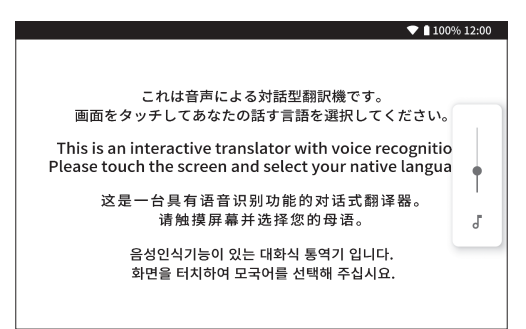

# <span id="page-20-2"></span><span id="page-20-0"></span>ネットワークを設定する

本機は無線LANネットワーク、有線LANネットワーク、もしくはモバイルデータ通信のいずれかを利 用して接続する必要があります。

→P. 19 [「有線LANネットワークに接続する」](#page-20-1) →P.21「無線LANネットワークに接続する」 →P. 26 [「モバイルデータ通信に接続する」](#page-27-1)

注意

- ・ 無線LANネットワークまたは有線LANネットワーク環境、また本機専用SIMカード以外の設定は当 社のサポート対象外となります。お問い合わせにつきましては対応いたしかねますので、あらかじ めご了承ください。
- ・ DHCPサーバー環境でのみ接続できます。接続しているネットワーク機器でファイアウォールなど を用い、ドメインやポートに制限している場合は使用することができません。また本機は、有線 LANのIPアドレスや無線LANのMACアドレスの固定はできません。

## <span id="page-20-1"></span>有線LANネットワークに接続する

それぞれの本体で次の操作をおこなってください。

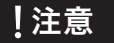

- ・ microUSBでパソコンと接続時、有線LANネットワークには接続ができません。microUSBケーブル を抜いた状態で有線LANネットワークに接続してください。
- ・ 本機にはLANケーブルは同梱しておりません。接続には市販のケーブルをご使用ください。
- ・ コネクタの形状と向きを確認してから接続してください。

#### 言語選択画面の図アイコンをタッチする

ネットワーク設定画面が表示されます。

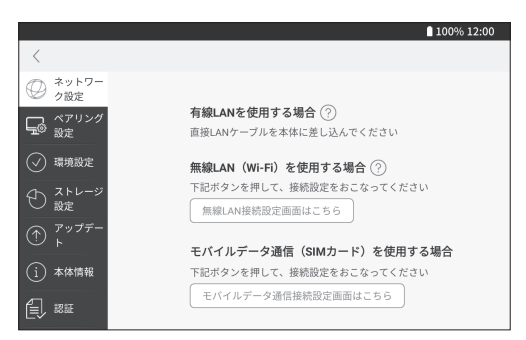

その 他

進 備

基 本 - 操作

会託

設 定

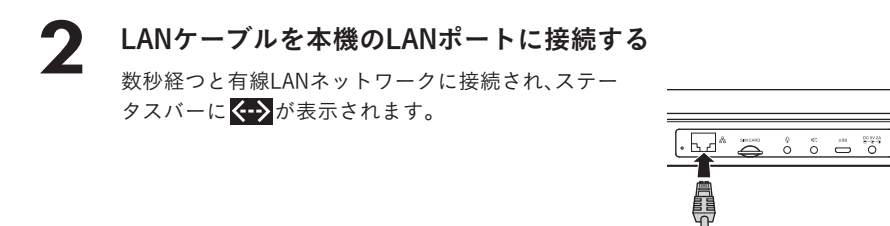

ネットワーク設定画面に「状態: 接続しました」と表示されていれば、有線LANネットワー クの接続は完了です。

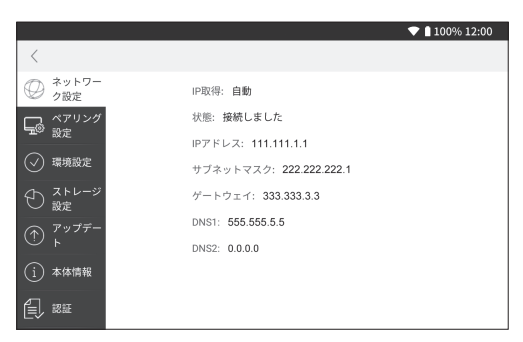

メモ

- ・ 無線LANネットワークまたはモバイルデータ通信接続中にLANケーブルを接続した場合は、有線 LANネットワーク接続が優先されます。
- ・ 有線LANネットワークの接続を解除する場合は、LANケーブルを本機のLANポートから抜いてく ださい。

## <span id="page-22-1"></span><span id="page-22-0"></span>無線LANネットワークに接続する

それぞれの本体で次の設定をおこなってください。

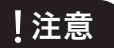

- ・ 無線LANネットワーク環境を使用するときは十分な電波強度が得られる場所でお使いください。 無線LANネットワークの電波強度は、本機をお使いの位置によっても異なります。無線LANルー ターの近くでお使いいただくと、電波強度が改善されることがあります。
- ・ ネットワーク名はASCⅡコードのみ対応しております。

#### 言語選択画面の※フイコンをタッチする

ネットワーク設定画面が表示されます。以下の点線枠をタッチしてください。

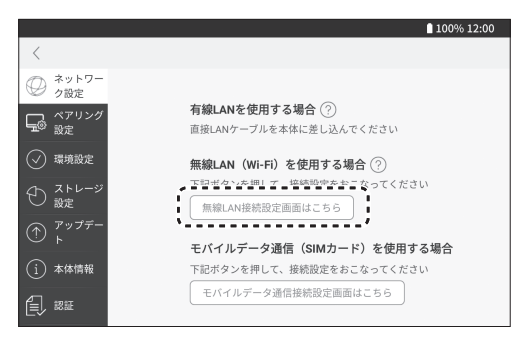

## $\bigcap$  スライドボタンをタッチし、  $\bigcirc$  (オン)にする

無線LANネットワーク機能がオンになり、利用可能な無線LANネットワークが一覧で表示 されます。

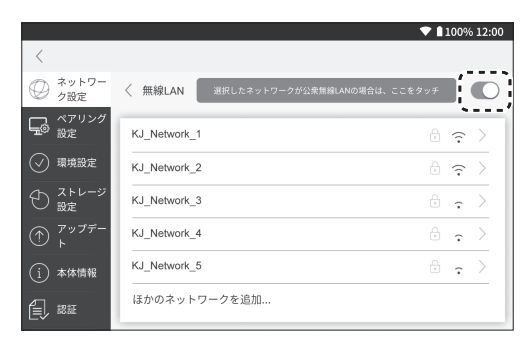

準備基本操作設定その他会話基本操作

会 횲

設

定

その

他

進 備

基 本 - 操作

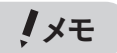

- ・ 無線LANネットワーク機能をオンにすると、スライドボタンがオレンジ色になります。
- •ネットワーク名称の右にある<>アイコンは電波の強弱を表しています。
- ・ アイコンはセキュリティで保護された無線LANネットワークです。接続する場合はパ スワード(セキュリティキー)を入力する必要があります。お使いの無線LANルーターの取 扱説明書や無線LANネットワークサービス事業者の案内にてパスワードをご確認くださ い。

#### 3 接続したい無線LANネットワークをタッチする

パスワードが設定されていない無線LANネットワークの場合はすぐに接続されます。 表示されてない無線LANに接続する場合は、候補一覧下の「ほかのネットワークを追加」を 選択し、必要事項を選択/入力してください。

## <u></u>▲ 無線LANネットワークのパスワードを入力する

文字入力画面が表示されますので、パスワードを入力します。(→P. 23 [「文字を入力する」\)](#page-24-0)

<u></u><br>● 特続が成功すると、選択した無線LANネットワークの左側に√が付きます。また、ステー タスバーに ■ が表示されます。

#### 注意

- ・ ネットワークセキュリティについては、ご使用中のネットワーク環境の設定をご確認ください。本 機の使用を原因とする損害・逸失利益などにつきましては、当社はいっさいの責任を負いかねます ので、あらかじめご了承ください。
- ・ 一部の空港やホテルなどの公衆無線LANは、各ネットワークの認証ページにて利用規約等に承諾 することでネットワークに接続することができます。該当する場合は別途認証設定をおこなって ください。(→P.24「公共の無線LANネットワークに接続する」)
- ・ 一部の公衆無線LAN接続完了後にホームページ等が表示されますが、本機はインターネットの閲 覧を目的としておりません。無線LAN接続以外の利用により、お客様に生じた損害・逸失利益など につきましては、当社はいっさいその責任を負いかねますので、あらかじめご了承ください。

## メモ

・ 任意の無線LANネットワークの接続設定を一度済ませると、無線LANネットワーク機能をオンにす るたびに同じ無線LANネットワークに自動的に接続します。接続先を変更したい場合は、使用して いる無線LANネットワークを解除する必要があります。(→P.25 「無線LANネットワークの接続を [解除する」\)](#page-26-1)

#### <span id="page-24-0"></span>文字を入力する

進 無線LANネットワークのパスワード入力時に、ソフトウェアキーボードを使用します。ソフトウェア 23  $\frac{1}{2}$   $\frac{1}{2}$ 信 キーボードは入力欄をタッチすると表示されます。

#### ■アルファベット入力画面

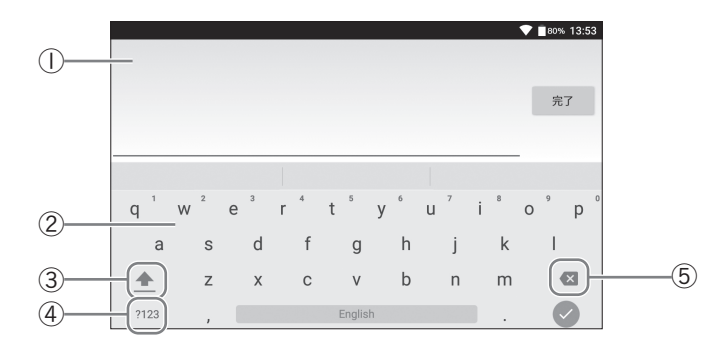

#### ■数字・記号入力画面

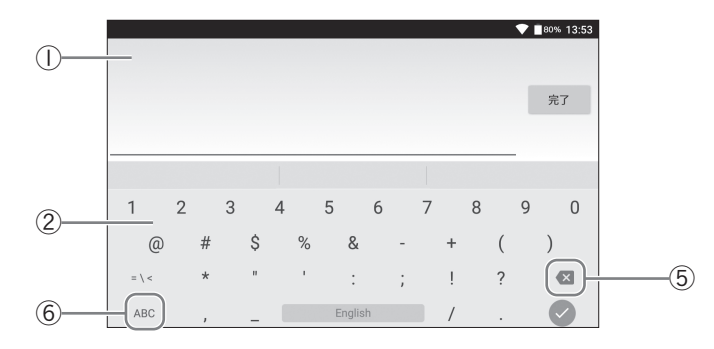

- ① 入力欄
- ② ソフトウェアキーボード

各キーに割り当てられた文字を入力できます。

③ シフトキー

大文字/小文字入力を切り替えます。

- ④ 数字・記号入力切替キー 数字・記号入力画面に切り替えます。
- ⑤ 削除キー

1つ前の文字を削除します。

⑥ アルファベット入力切替キー アルファベット入力画面に切り替えます。

## メモ

• 入力画面を終了したいときは、「完了」または●をタッチしたあと、「キャンセル」を選択してく ださい。

基 一本操作

会

듏

設

 $\equiv$ 

その他

## <span id="page-25-1"></span><span id="page-25-0"></span>公共の無線LANネットワークに接続する

空港やホテルなどの公衆無線LANネットワークも利用することができます。一部の公衆無線LANで は、各ネットワークの認証ページにて利用規約等に承諾することでネットワークに接続することが できます。この場合は、次の操作で無線LANネットワークサービスの認証をおこなってください。

## 言語選択画面の図アイコンをタッチする

ネットワーク設定画面が表示されます。以下の点線枠をタッチしてください。

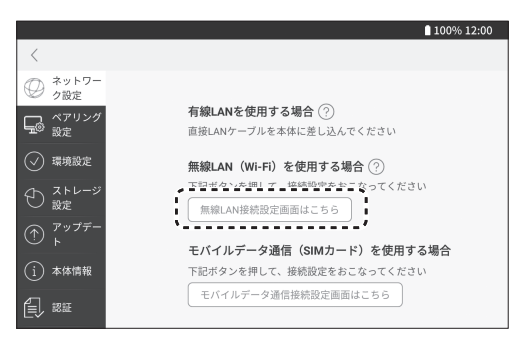

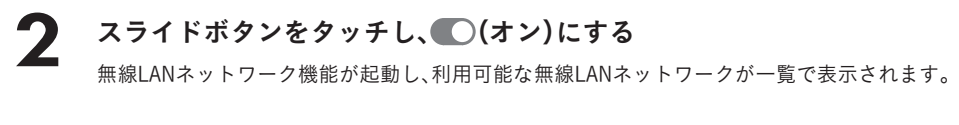

3 利用したい公衆無線LANネットワークをタッチする 名称の左側に、√が付いたことを確認してください。

<u>▲ 画面上部にある「選択したネットワークが公衆無線LANの場合は、ここを</u> タッチ」をタッチする

## 5 「認証ページ」をタッチする

各無線LANネットワークサービスの認証ページに移動します。利用規約等の承諾など必要 な設定をおこない認証を完了してください。

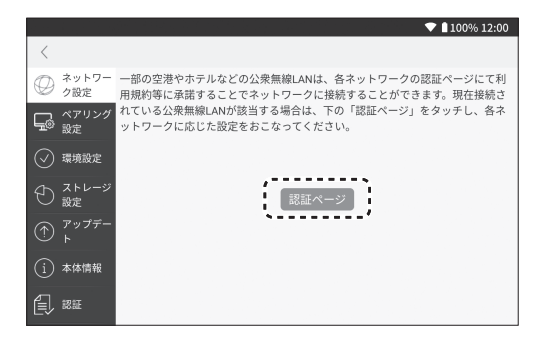

## <span id="page-26-1"></span><span id="page-26-0"></span>無線LANネットワークの接続を解除する

お使いの無線LANネットワークを変更したいときには、次の設定をおこなってください。

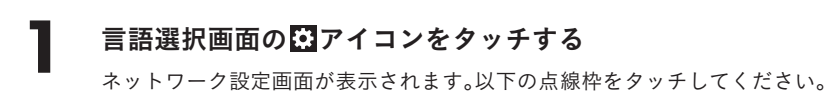

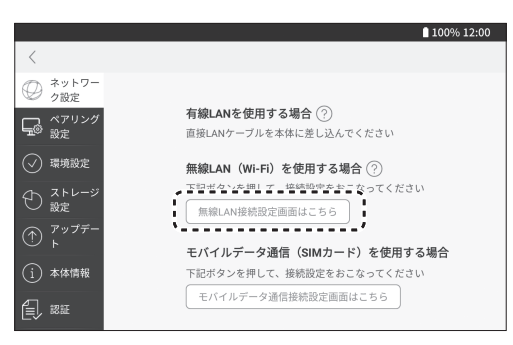

2 接続済みの無線LANネットワークをタッチする<br>接続済みの無線LANネットワークには、名称の左側に√が付いています。

タッチすると詳細情報が表示されます。

## 3 「このネットワークを切断する」をタッチする

選択した無線LANネットワークの接続が解除されます。

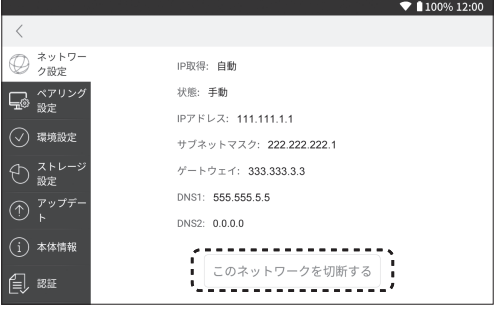

他

基本操作

基 一本操作

会

횲

設 定

進 備

## <span id="page-27-1"></span><span id="page-27-0"></span>モバイルデータ通信に接続する

SIMカードを本体背面にセットしたうえで、次の操作をおこなってください。

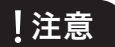

- ・ 本機専用SIMカードをご利用の場合、必ずはじめに重要事項説明に同意いただき、モバイルデータ 通信の開通手続きをおこなってください。開通手続きをおこなわないとモバイルデータ通信をご 利用いただけません。
- ・ SIMカードの抜き差しは必ず電源を切った状態でおこなってください。
- ・ SIMカードは「microSIMカード」サイズをご利用ください。またセットする際、SIMカードの向きを 確認してから接続してください。
- ・ モバイルデータ通信を使用しない場合は、「モバイルデータ」をオフにしてください。 携帯電話などと同様に「モバイルデータ」の機能をオンにしていると、バックグラウンドでモバイ ルデータ通信を自動でおこないます。
- ・ 本機専用SIMカードの各仕様条件にご注意のうえ、ご使用ください。
- ・ データ通信速度はベストエフォートとなります。使用するエリアによっては、現地通信事業者の提 供状況の変更により通信速度が低下もしくは利用できない場合があります。
- ・ 初期開通時のモバイルデータ通信の開通までに5分ほど時間がかかる場合があります。
- ・ 本機専用SIMカードの「アクセスポイント名」は編集しないでください。接続できなくなります。
- ・ 本機専用のSIMカード以外のSIMカードをお使いの場合は、「アクセスポイント名」より正しいAPN 設定をおこなってください。ただし、設定等に関しては当社のサポート対象外となります。各通信 事業者にお問い合わせください。
- ・ 本機専用のSIMカード以外のSIMカードをお使いの場合は、「データローミング」を許可すると海 外でのパケット通信が可能となり、高額料金が発生する場合があります。この際、当社はいっさい の責任を負いかねますので、ご了承ください。

#### 1 本体の電源を切り、microSIMカードを 本機のSIMカードスロットにセットする

基板面を下にしてセットしてください。

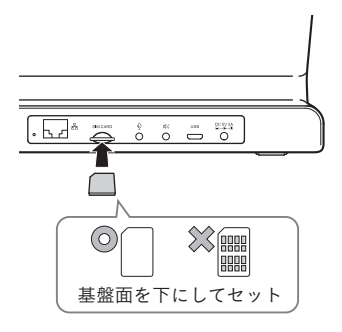

メモ

- ・ モバイルデータ通信接続中に、無線LANネットワークもしくは有線LANケーブルを接続し た場合は、いずれかの接続が優先されます。
- ・ 無線LANもしくは有線LANネットワークの接続を解除する場合は、各設定を無効にしてく ださい。

# ◆ 言語選択画面の フィコンをタッチする

ネットワーク設定画面が表示されます。以下の点線枠をタッチしてください。

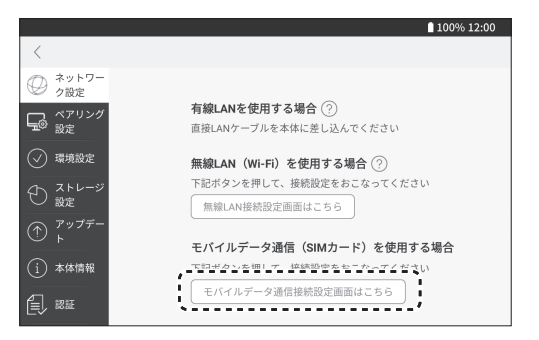

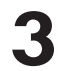

## 「モバイルデータ」のスライドボタンをタッチし、 ○(オン)にする

5分程度で自動的にモバイルデータ通信が可能になり、画面の右上に「4G」と△などが表示 されます。また、モバイルデータ通信に関する情報が表示されます。

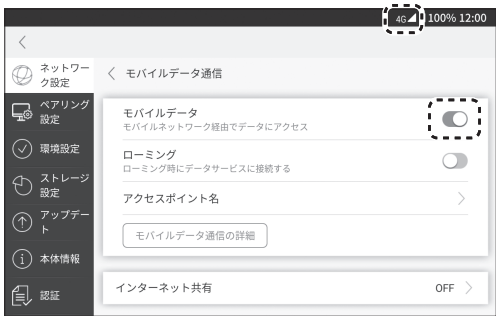

## メモ

- ・ オプションの本機専用SIMカードをお使いの場合、自動でモバイルデータ通信が接続できないとき は、「アクセスポイント名」をタッチして次の設定をしてください。
	- SIMカード(JS-48)をお使いの場合 : 「SoftBank 4G」を選択してください。
	- SIMカード(GS-1、GS-3)をお使いの場合 : 「tata」を選択してください。
	- ※アクセスポイントの各項目については編集しないでください。接続できなくなります。

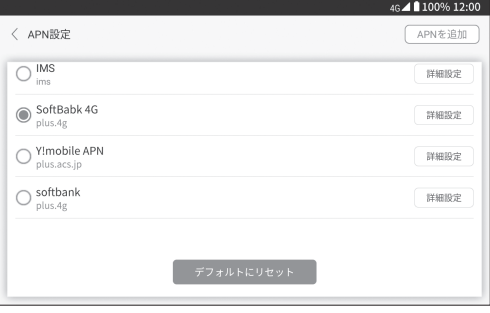

設 定

基本操作

- 操作

会

話

基 本

進 信

その 他

- <span id="page-29-0"></span>・ オプションの本機専用SIMカード(GS-1、GS-3)をお使いの場合は、モバイルデータ設定のローミ ング設定もオンにしてください。オンにしないと使用することができません。このSIMカードにつ いては、ローミング設定をした場合でも追加のローミング費用は発生しません。
- ・「モバイルデータ通信の詳細」をタッチすると、データ通信開通手続き時に作成されたお客様専用 のマイページが表示されます。マイページでは、「データ容量」の確認、「プラン再購入」、「アカウ ント情報変更」の確認や編集が可能です。

## <span id="page-29-1"></span>モバイルデータ通信を無効にする

モバイルデータ通信を無効にします。

#### 言語選択画面の※アイコンをタッチする

ネットワーク設定画面が表示されます。以下の点線枠をタッチしてください。

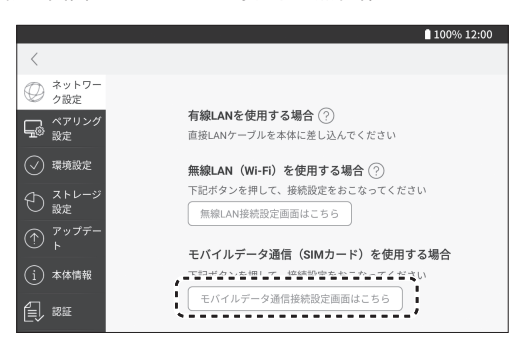

 $\bigcap$  「モバイルデータ」のスライドボタンをタッチし、 (オフ)にする

モバイルデータ通信が切断されます。

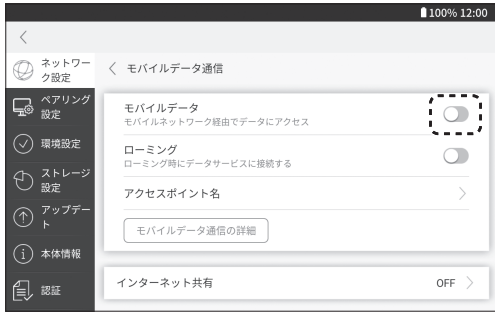

## <span id="page-30-1"></span><span id="page-30-0"></span>インターネット共有を有効にする

モバイルデータ通信を利用し、インターネット共有を有効にします。本機能は翻訳をおこなう上で、 必須項目ではありません。SIMカードをセットした本機1台のインターネット共有機能を利用し、も う1台をインターネットに接続して使用することも可能です。必要に応じてご利用ください。

## 言語選択画面の図アイコンをタッチする

ネットワーク設定画面が表示されます。以下の点線枠をタッチしてください。

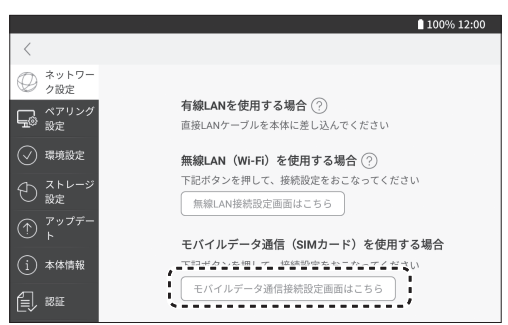

2 モバイルデータ通信が (オン)になっていることを確認し、「インター ネット共有」をタッチする

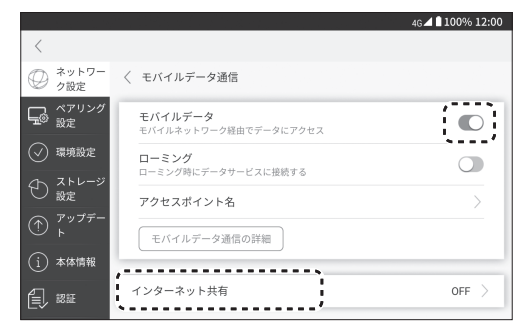

「インターネット共有」のスライドボタンをタッチし、 (オン)にする インターネット共有が有効になると、ステータスバーに (の) アイコンが表示されます。

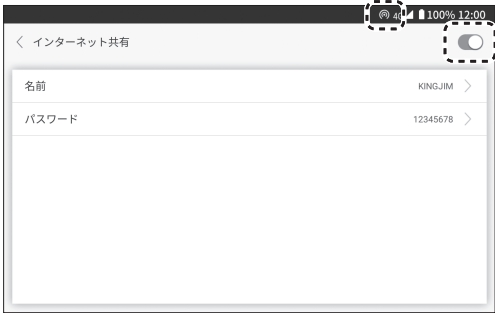

その 他

進 備

基 本 - 操作

会

話

設 定

<span id="page-31-0"></span>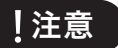

- ・ インターネット共有機能使用時でも、通信量は消費しますのでご注意ください。
- ・ インターネット共有機能を長時間使うと、本機が高温になる場合があります。高温状態が続く場合 は本機の保護回路が働き、自動で電源がオフになる可能性があります。
- ・ インターネット共有機能で接続中に、通信がおこなわれていない無動作時間が長時間続くと、自動 的に通信が切断される場合があります。あらかじめご了承ください。

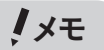

・「名前」や「パスワード」を変更する場合は、各項目をタッチのうえ、任意の内容に変更してくださ い。パスワードは最低8文字以上の英数字で設定してください。

## <span id="page-31-1"></span>インターネット共有を無効にする

モバイルデータ通信を利用し、インターネット共有を無効にします。

#### 言語選択画面の ワイコンをタッチする

ネットワーク設定画面が表示されます。以下の点線枠をタッチしてください。

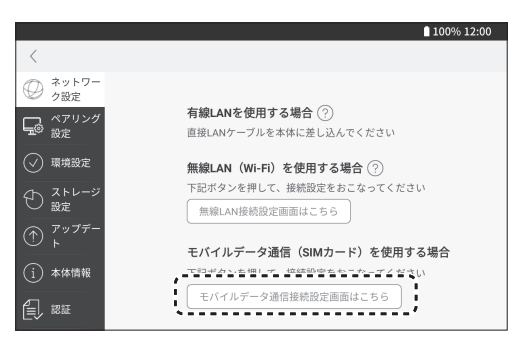

## **2** モバイルデータ通信が ◯(オン)になっていることを確認し、「インター ネット共有」をタッチする

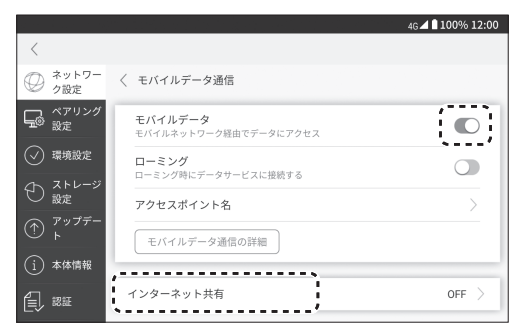

## 「インターネット共有」のスライドボタンをタッチし、 (オフ)にする

<span id="page-32-0"></span>インターネット共有が無効になると、ステータスバーから (の) アイコンの表示が消えます。

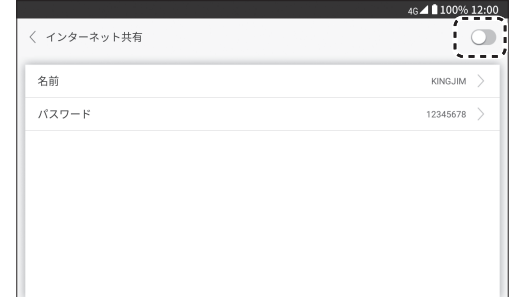

メモ

・ 電源または「モバイルデータ」をオフにすると、強制的にインターネット共有は無効になります。

## シリアル番号、 回線番号、IMEI、ICCIDを確認する

モバイルデータ通信の接続に関して、接続不良などを調べるときに必要な情報を確認できます。

- 言語選択画面の■アイコンをタッチ→「本体情報」をタッチする
- 2 「シリアル番号」、「回線番号」、「IMEI」の欄に表示されている数字を確認 する
- 3 「ICCID」は電源をオフにして、SIMカードを抜き、表面(基板面とは逆の 面)に記載されている数字を確認する

メモ

- ・ SIMカードを抜き差しする際は、電源をオフにしてください。
- ・ 本機専用SIMカードに付与されている回線番号は、本機を使用するための認証用番号です。通常の 電話としての機能は持っていませんので、電話にはお使いいただけません。

事情は、この他会話を受けている。 この他には、この他とも、この他とも、この他とも、この他とも、この他とも、この他とも、この他とも、この他とも、この他とも、この他とも、この他とも、この他とも、この他とも、この他とも、この他とも、この他とも、この他とも、この他とも、この他とも、この他とも、この他とも、この他とも、この他とも、この他とも、この他とも、この他とも、この他とも、

会 ¥

設 定

その 他

基本操作

基 一本操作

淮 備

# <span id="page-33-1"></span><span id="page-33-0"></span>ペアリングする

無線LAN、有線LAN、もしくはモバイルデータ通信でネットワークに接続したあと、本体同士をペア リングする必要があります。ペアリングは本体2台を操作しておこないます。

## 注意

・ ペアリングは2台1組の接続となります。3台以上の接続はできません。

## メモ

- ・ 一度ペアリングを設定すると、同一端末であればペアリング解除をおこなわない限り再設定する 必要はありません。
- ・ ネットワーク環境を変更した場合でもペアリング情報は保持されます。

#### それぞれの本体で、言語選択画面の ※アイコンをタッチ→「ペアリング 設定」をタッチする

画面中央に表示されている4桁の数字がペアリングコードになります。

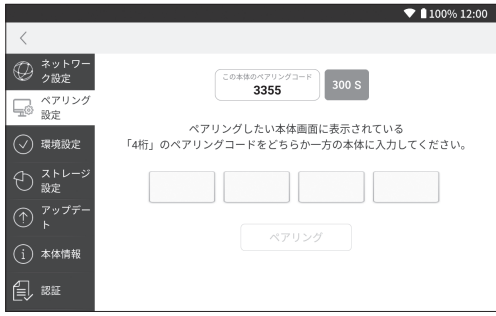

## メモ

・ ペアリングコードの入力は、セキュリティ確保のために300秒の制限時間が設けられて います。液晶パネルの右上に残りの秒数がオレンジ色で表示されますので、300秒以内に 入力してください。300秒を超過したときは「再取得」をタッチして新しいペアリング コードを表示してください。

## 2 どちらか一方のペアリングコードを、もう1台のコード入力欄に入力する 入力欄をタッチすると数字パネルが表示されます。数字をタッチして数字を入力します。

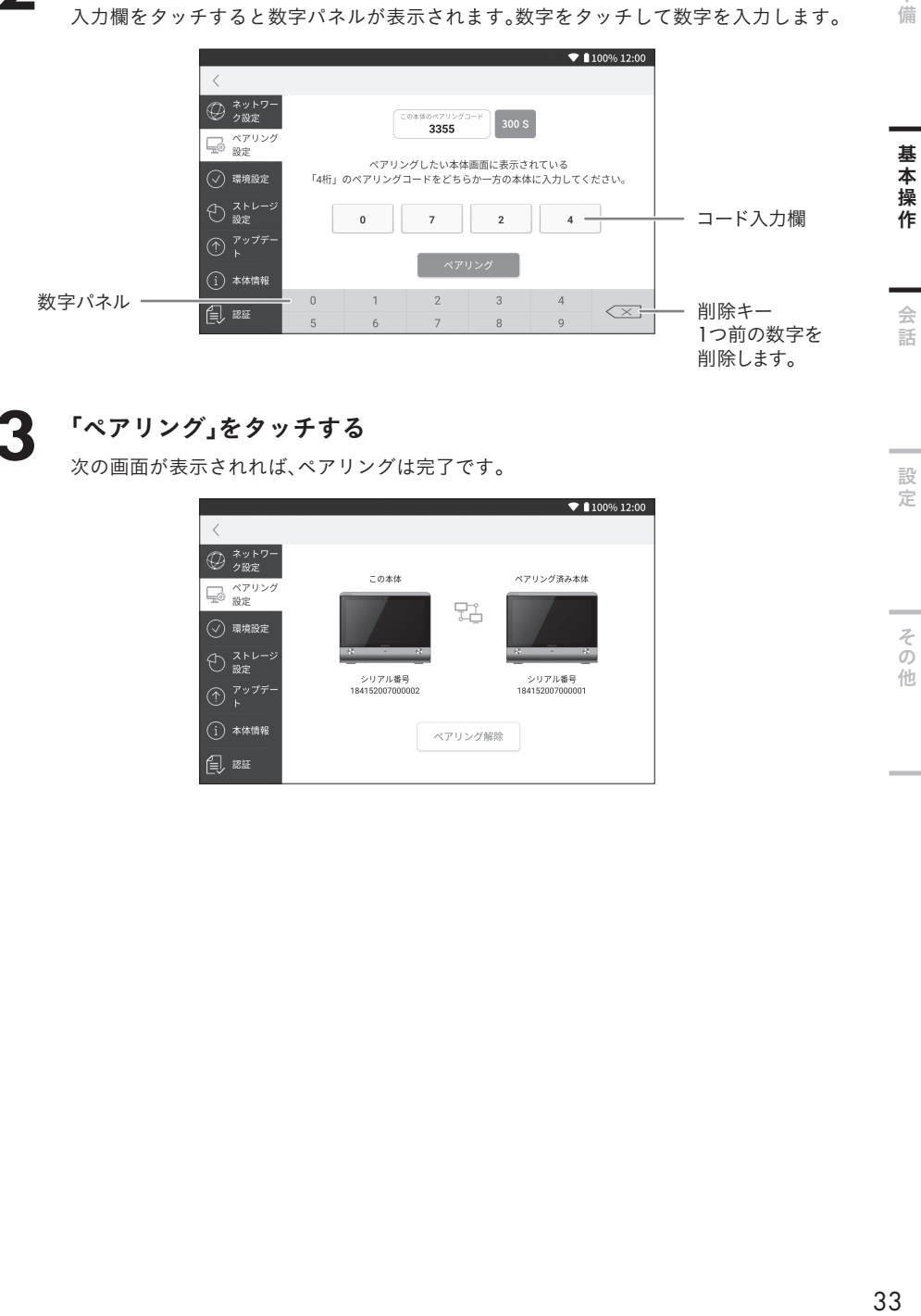

3 「ペアリング」をタッチする

次の画面が表示されれば、ペアリングは完了です。

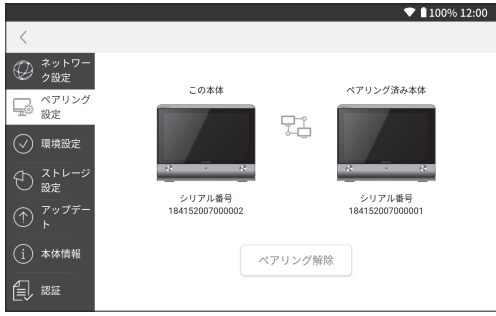

その他

設 定

進 備

## <span id="page-35-1"></span><span id="page-35-0"></span>ペアリングを解除する

別のセットの本体とペアリングしたいときには、事前にペアリングを解除する必要があります。

- 言語選択画面の■アイコンをタッチ→「ペアリング設定」をタッチする 「ペアリング設定」画面が表示されます。
- 2 「ペアリング解除」をタッチする 確認画面が表示されます。

# 3 「解除」をタッチする

ペアリングが解除されます。

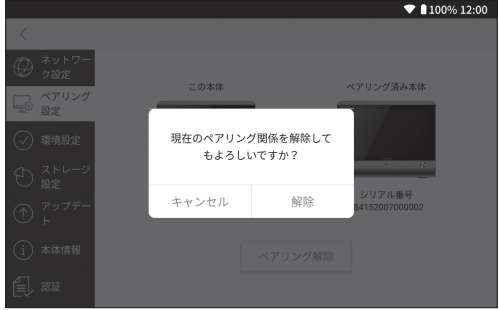

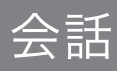

# <span id="page-36-0"></span>会話を始める前に

本体2台それぞれをネットワークに接続してください。 →P. 19 [「有線LANネットワークに接続する」](#page-20-1) →P.21「無線LANネットワークに接続する」 →P. 26 [「モバイルデータ通信に接続する」](#page-27-1) →P. 29 [「インターネット共有を有効にする」](#page-30-1) ネットワーク接続後に、本体同士をペアリングしてください。 →P. 32 [「ペアリングする」](#page-33-1)

## 会話を始める

会話内容を翻訳してテキストと音声で確認することができます。 本機は多言語に対応しています。対応言語は「P. 53 [対応言語一覧表」を](#page-54-1)ご参照ください。

## 注意

- ・ どちらか一方のみ会話画面になっている場合は翻訳されません。どちらの本体も会話画面を表示 した状態で、会話をおこなってください。
- ・ 翻訳する文章量、内容によって翻訳にかかる速度が変わります。またネットワーク環境やサーバー の混雑具合も影響し、翻訳までに時間がかかる場合もあります。あらかじめご了承ください。

メモ

• 会話の文字や音声はデータとして保存することができます。(→P.43「テキストデータや音声デー [タを 保存する」\)](#page-44-1)

それぞれの本体で、次の操作手順で翻訳をおこなってください。

1 待機画面をタッチし、言語選択画面で本体に表示したい言語(母国語)を タッチする

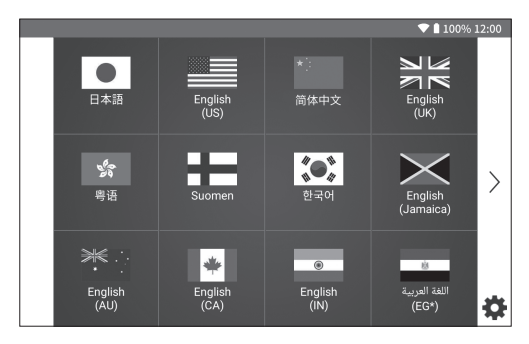

進 信 2 左右どちらかの会話ボタンを指で押したまま、マイクに向かって話す

メモ

- ・ 会話ボタンを押している間、マイクア イコン  $0$ が画面中央で反応し、音声を 認識します。
- ・ 本体から30cm程度離れた位置からマ イクに向かって話しかけてください。

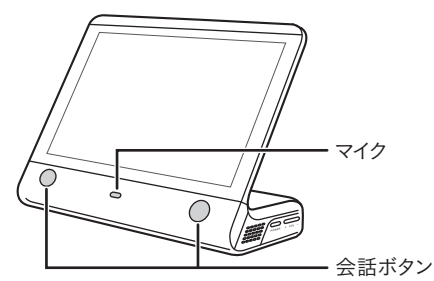

#### 話し終わったら、会話ボタンから指を離す

画面の右側に、自分が話した言葉がオレンジ色の吹き出しで表示されます。 画面の左側に、翻訳された言葉が白色の吹き出しで表示されます。

#### 自分の画面(例:日本語) インスティング 相手の画面(例:英語)

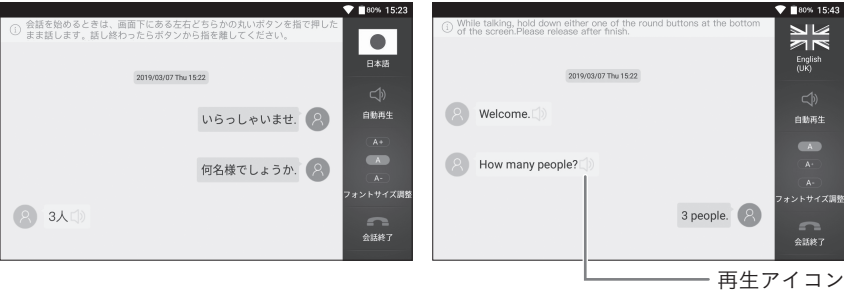

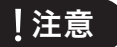

•オレンジ色の吹き出しの左側に赤い 1が表示されたときは、ペアリング済みのもう一方 の本体がネットワーク環境に接続されていないか、ネットワークの異常が発生しており ます。もう一方の本体設定を確認してください。

## メモ

- ·再生アイコン【2》をタッチすると、音声をもう一度再生することができます。
- •音声の自動再生をオンにしているときは、音声が自動再生されます。(→P.37 [「音声の自](#page-38-1) [動再生を設定する」\)](#page-38-1)
- ・ 日本語を話すときは、主語を使った文章で発言すると比較的精度の高い翻訳が可能です。

#### ▲ 相手側も同様に会話ボタンを押し続けて話し、話し終わったら会話ボタ ンを離す

## 5 会話が終了したら、「会話終了●●」をタッチする

待機画面に戻ります。

# <span id="page-38-1"></span><span id="page-38-0"></span>音声の自動再生を設定する

相手の言葉を翻訳したとき、音声の自動再生オン/オフを設定できます。

#### 会話画面で「自動再生にい」をタッチする

自動再生のオン/オフが切り替わります。

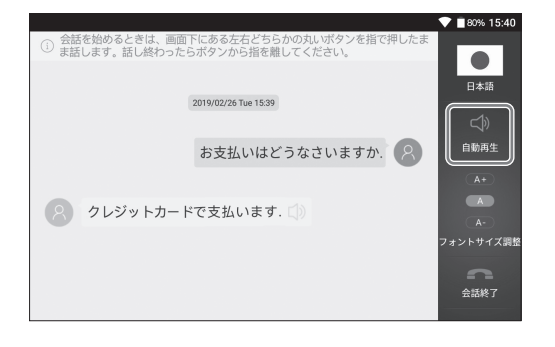

メモ

• □ がオレンジ色で表示されているときは、自動再生がオンの状態です。 が灰色で表示されているときは、自動再生がオフの状態です。

# 表示フォントサイズを変更する

会話画面の文字の表示フォントサイズを3段階で変更できます。

#### 1 会話画面で「フォントサイズ調整」の「A+」/「A」/「A-」をタッチする フォントサイズが変更されます。

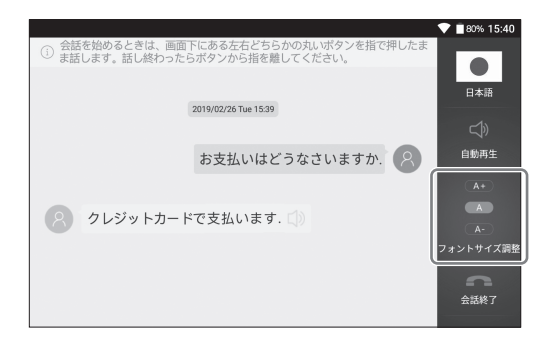

会話

会話

設  $\equiv$ 

その 仙

基本操作

進 信

<span id="page-39-1"></span>設定

# <span id="page-39-0"></span>ネットワーク設定

接続するネットワークを設定します。 →P. 19 [「有線LANネットワークに接続する」](#page-20-1) →P.21「無線LANネットワークに接続する」 →P.24 「公共の無線LANネットワークに接続する」 →P.25 「無線LANネットワークの接続を解除する」 →P. 26 [「モバイルデータ通信に接続する」](#page-27-1) →P. 28 [「モバイルデータ通信を無効にする」](#page-29-1) →P.29 [「インターネット共有を有効にする」](#page-30-1) →P. 30 [「インターネット共有を無効にする」](#page-31-1)

# ペアリング設定

ネットワークに接続後、本体2台をペアリングします。 →P. 32 [「ペアリングする」](#page-33-1) →P. 34 [「ペアリングを解除する」](#page-35-1)

## <span id="page-40-1"></span><span id="page-40-0"></span>スリープ時間を設定する

電源を入れてから一定時間操作をおこなわなかったときに、自動的にスリープ状態に入るまでの時 間を設定できます。初期設定値は「しない」です。

# 言語選択画面の図アイコンをタッチ→「環境設定」をタッチする

環境設定画面が表示されます。

## 2 「スリープ設定」をタッチする

選択メニューが表示されます。

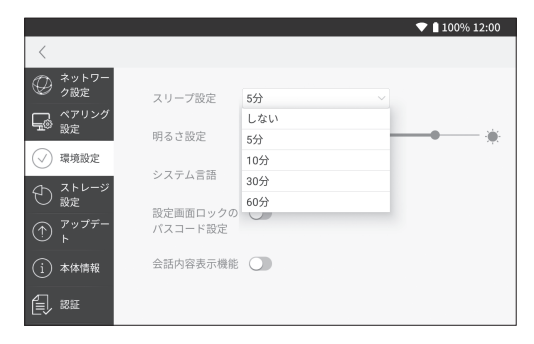

3 設定したい時間をタッチする<br>
「しない」/「5分」/「10分」/「30分」/「60分」から選択します。

## <span id="page-40-2"></span>画面の明るさを変更する

液晶パネルの明るさを調整できます。初期設定値は「80%」です。

#### 言語選択画面の図アイコンをタッチ→「環境設定」をタッチする

環境設定画面が表示されます。

進 備

設

壸

<span id="page-41-0"></span>「明るさ設定」のスライダの●をタッチしたまま左右にスライドする 右に動かすと明るくなり、左に動かすと暗くなります。スライダの位置に連動して画面の明

るさが変わります。

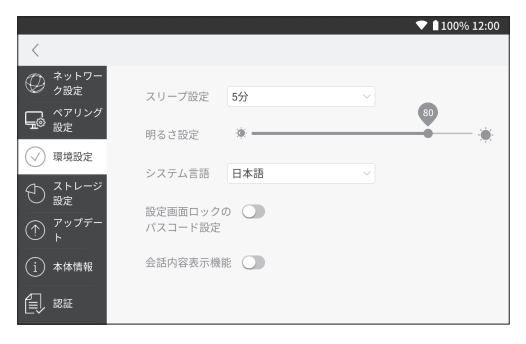

## システム言語を変更する

本体の表示言語を変更することができます。初期設定値は「日本語」です。

言語選択画面の図アイコンをタッチ→「環境設定」をタッチする 2 「システム言語」の設定欄をタッチする 選択メニューが表示されます。 3 設定したい言語をタッチする 「日本語」/「英語」/「簡体字」/「繁体字」から選択します。  $\blacktriangledown$  1100% 12:00 ◎ 初读 スリープ設定 54 設定  $\alpha =$ 明るさ設定 ○ 環境設定 システム言語 日本語 → ストレーシ 日本語 設定画面ロックの 英語

パスコード設定

会話内容表示機能 繁体字

簡休字

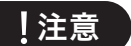

・ エラーメッセージも設定した言語で表示されます。

 $\textcircled{r}$   $\textcircled{r}$ 

(1) 本体情報 倡, 認証

## <span id="page-42-0"></span>設定画面ロックのパスコードを設定する

設定画面への許可のないアクセスを防ぐため、4桁のパスコードを設定してロックすることができ ます。初期設定値はオフ(ロックしない)です。

言語選択画面の図アイコンをタッチ→「環境設定」をタッチする  $\sum$  「設定画面ロックのパスコード設定」のスライドボタンをタッチし、 (オン)にする

3 <sup>4</sup>桁のパスコードを入力し、「確定」をタッチする 登録が完了すると、設定画面に入る度にパスコードが要求されます。

$$
f \times f
$$

・ パスコードの変更、削除も可能です。

## 会話内容表示機能を追加する

会話画面において、相手側の会話内容をリアルタイムに表示できる機能です。 本体言語を同じ言語に設定する(例えば、日本語と日本語)と、会話内容が瞬時にテキスト表示され ます。本体の言語を異なる言語で設定する(例えば、日本語と英語)と、相手言語の内容までテキスト 表示されます。初期設定値はオフです。

言語選択画面の図アイコンをタッチ→「環境設定」をタッチする  $\sum$  「会話内容表示機能」のスライドボタンをタッチし、  $\bigcirc$  (オン)にする

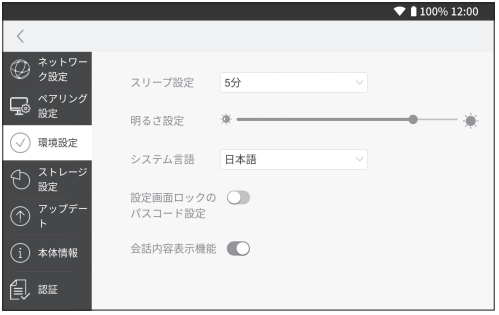

準備基本操作設定その他会話

会 횲

基本操作

進 備

設定

設 定

その他

# メモ

・ 言語選択画面に戻り、任意の言語を選択して会話をすると、以下のような画面で会話が可能となり ます。

自分の画面(例:日本語) インスコンスコンストリング 相手の画面(例:英語)

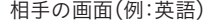

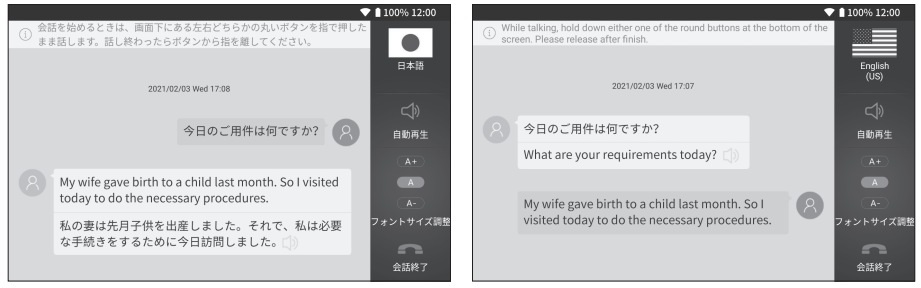

・「会話内容表示機能」をオンにすると、機能オフ時と比べて翻訳に時間を要します。翻訳の時間を短 縮したい場合は、この機能をオフにしてください。

# <span id="page-44-0"></span>ストレージ設定

会話をしたときのテキストデータや音声データを、内部ストレージに保存することができます。

## <span id="page-44-1"></span>テキストデータや音声データを保存する

テキストデータや音声データの保存方法を設定します。

#### 言語選択画面の図アイコンをタッチ→「ストレージ設定」をタッチする

ストレージ設定画面が表示されます。

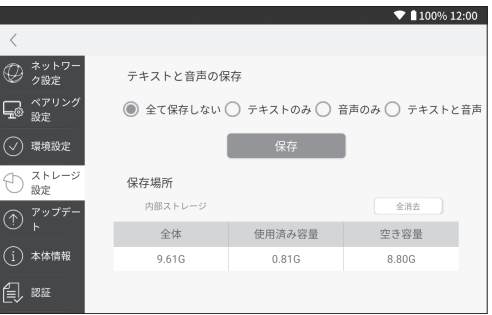

● 全て保存しない」/「テキストのみ」/「音声のみ」/「テキストと音声」を タッチする

メモ

- ・「全て保存しない」をタッチした場合、テキストデータや音声データは本体には保存され ません。
- ・ 保存設定をおこなった本体にのみ任意のデータが保存されます。
- •会話画面に入ってから「会話終了♪♪」をタッチするまでが1つのデータとして保存され ます。

#### 「保存」をタッチする

設定が保存されます。

設定

設 定

その 他

進 佶

基本操作

会 횲

<span id="page-45-0"></span>注意

- ・ 本機やパソコンなどに保存したデータは、基本的に一過性のもので、長時間・永久的な記憶・保存は できません。故障、修理、検査、バッテリー消耗などに起因するデータの消失の損害および逸失利益 などにつきましては、当社ではいっさいその責任を負いかねますのであらかじめご了承ください。 ・ 情報の取り扱いには十分にご注意ください。
- ・ ストレージ容量がいっぱいになると、新規データの保存ができなくなります。この場合、保存デー タの削除などストレージ内の整理をおこなってください。
- ・ 本機で保存されるデータは、1回の会話における内容すべてを保存するわけではありません。

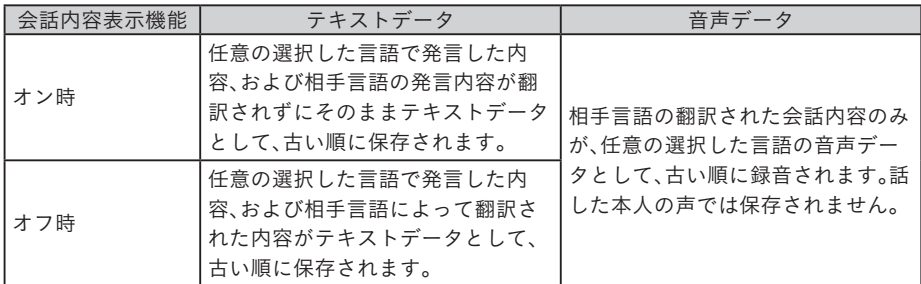

メモ

- ・ テキストデータは「.txt」形式で保存されます。
- ・ 音声データは「.mp3」形式で保存されます。
- ・ 保存したデータはパソコンに転送し、確認することができます。(→P. 48 [「パソコンと接続する」\)](#page-49-1)

## テキストデータと音声データを全消去する

言語選択画面の図アイコンをタッチ→「ストレージ設定」をタッチする ストレージ設定画面が表示されます。

## 2 「全消去」をタッチする

テキストデータと音声データが全消去されます。

注意

- ・ 一度削除されたデータは復元できません。
- ・ 全消去をおこなう前に、必要に応じてテキストデータ、音声データのバックアップをしてくださ い。(→P. 48 [「パソコンと接続する」](#page-49-1))

## メモ

・ データを選んで削除したいときは、パソコンに接続のうえ、パソコンでフォルダを表示し削除作業 をおこなってください。

設定

設 定

その

他

進 信

基 一本操作

会 횲

<span id="page-46-0"></span>アップデート

# ソフトウェアをアップデートする

本機をより快適にお使いいただくため、発売後の製品の機能・操作性向上を目的にソフトウェアの アップデートをおこなっております。

ソフトウェアのアップデートが可能な場合はネットワークに接続のうえ、通信の安定した環境でお こなってください。

## 注意

- ・ 付属のACアダプタに接続している状態で、アップデートをおこなってください。バッテリー残量 が少ない場合や、更新途中でバッテリー残量が不足するとソフトウェアのアップデートができま せん。
- ・ 接続されているネットワーク環境の電波状態をご確認ください。電波の受信状態が悪い場所では、 ソフトウェアのアップデートに失敗することがあります。

言語選択画面の■アイコンをタッチ→「アップデート」をタッチする

ソフトウェアの情報が表示されます。

2 ソフトウェアの状態を確認する<br>
Fお使いのソフトウェアは最新です。」が表示されている場合は、アップデートの必要はあり ません。

設定画面の「アップデート」項目に赤い丸印が表示されているか、「今すぐアップデート」が 表示されている場合のみ、手順3に進んでください。

## 「今すぐアップデート」をタッチする

アップデートが開始されます。 アップデートには数分かかります。また、アップデート後は待機画面が表示されます。あら かじめご了承ください。

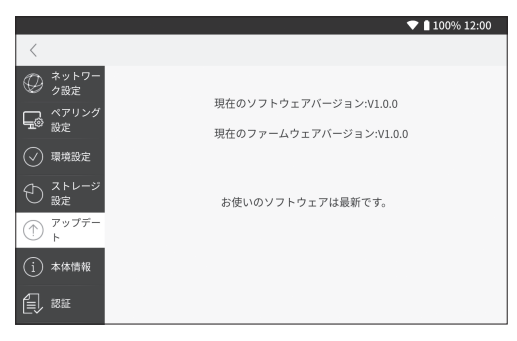

# <span id="page-47-0"></span>本体情報

接続しているネットワークの状況やIPアドレスなどの情報を確認することができます。また、本機を 初期化して工場出荷状態に戻すこともできます。

## 本体の情報を確認する

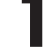

言語選択画面の図アイコンをタッチ→「本体情報」をタッチする

本機の情報が表示されます。画面のスクロールが可能です。

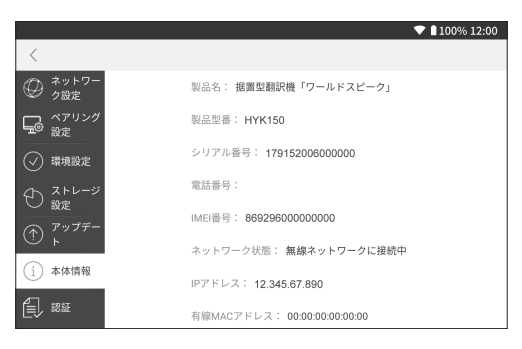

## <span id="page-47-1"></span>初期化する

本機の内部ストレージに保存されているデータの削除や本体の設定情報を初期化します。

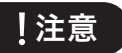

- ・ テキストデータ、音声データ、言語選択画面の並び順、無線LANネットワークの接続情報などのそ の他各種設定が初期化されます。
- ・ 一度初期化されたデータは復元できません。初期化をおこなう前に、必要に応じてテキストデー タ、音声データのバックアップをしてください。(→P. 48 [「パソコンと接続する」](#page-49-1))

言語選択画面の■アイコンをタッチ→「本体情報」をタッチする 本機の情報が表示されます。

# <span id="page-48-0"></span>2 画面の一番下にある「初期化」をタッチする

# 3 メッセージを確認し、問題なければ再度「初期化」をタッチする

初期化が実行され、本機が再起動します。

認証

本機が対応している認証マークは、本機の画面上で確認することができます。 本機は電波法に基づく特定無線設備の技術基準適合証明などを受けており、「技適マーク」が本体 に電磁的に記録されています。 また、VCCI協会の運用規程に基づく技術基準に適合した文言、またはマークを画面に電子的に表示 しています。

## 認証を確認する

#### 言語選択画面の図アイコンをタッチ→「認証」をタッチする

本機の認証情報が表示されます。

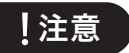

・ 本機を分解し内部の改造をおこなった場合、技術基準適合証明などが無効になります。技術基準適 合証明などが無効となった状態で使用すると、電波法および電気通信事業法に抵触しますので、絶 対に分解等はおこなわないでください。

設定

設定

基本操作

会話

# その他

# <span id="page-49-1"></span><span id="page-49-0"></span>パソコンと接続する

本機の内部ストレージに保存したテキストデータや音声データをパソコンに転送できます。

## 注意

- ・ microUSBケーブルは有線LANケーブルと同時に使用することはできません。microUSBと有線LAN ネットワークを同時に接続した場合、microUSBが優先となります。
- ・ microUSBケーブルは付属されておりません。市販のデータ転送に対応したmicroUSBケーブル (USB Type-B)をご使用ください。
- ・ パソコンの環境によっては接続できない場合があります。

1 microUSBケーブルをパソコンのUSBポートに接続する

2 microUSBケーブルを本機のmicroUSBポートに接続する

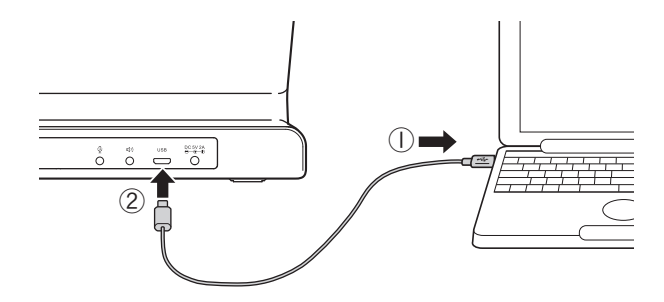

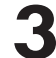

3 パソコンのエクスプローラーで「HYK150」フォルダを選択する

テキストデータは「document」フォルダに保存されます。 音声データは「voice」フォルダに保存されます。

<span id="page-50-0"></span>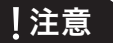

・ 本機で保存されるデータは、1回の会話における内容すべてを保存するわけではありません。

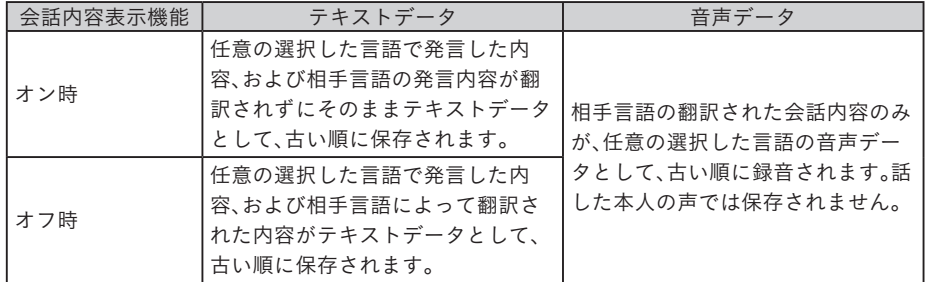

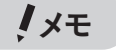

・ 本機からパソコンへデータを転送するには、あらかじめ本体にデータを保存してください。 (→P. 43 [「テキストデータや音声データを 保存する」](#page-44-1))

# <span id="page-50-1"></span>外部マイク、外部スピーカーと接続する

本機と市販の外部マイクまたは外部スピーカーを接続することができます。

1 外部マイクまたは外部スピーカーのケーブルを本機に接続する 外部マイクの接続が完了すると、ステータスバーに

注意

- ・ ステレオヘッドセットのような4極ミニプラグの製品は使えません。
- ・ 本機には外部マイク端末、外部スピーカー端末、接続ケーブルは同梱しておりません。それぞれの 接続するケーブルは市販のφ3.5mm 3極ミニプラグのものをご使用ください。
- ・ すべての外部マイク、外部スピーカーで動作を保証するものではありません。

メモ

・ 本機の外部マイク端子はプラグインパワー対応です。

その他 その他

進 信

基本操作

会話

設 定

# <span id="page-51-0"></span>お手入れについて

#### —— 本機外側の汚れ・ホコリは

乾いたやわらかな布で拭き取ってください。とくに、汚れがひどい場合は、固く絞った濡れぶきんで 拭き取ってください。水、ベンジン・シンナー・アルコールなどの溶剤・薬剤や化学ぞうきんの使用は 絶対におやめください。

#### 液晶パネルの汚れ・ホコリは

液晶パネルの表面の汚れやホコリは、乾いたやわらかな布で軽く拭き取ってください。 水、ベンジン・シンナー・アルコールなどの溶剤・薬剤や化学ぞうきんの使用は絶対におやめくださ い。

#### —— 廃棄について

廃棄の際は、お住まいの自治体のルールに沿って廃棄してください。

# 故障かなと思ったら

#### ■正常な動作をしない

本機は電子機器のため、まれに静電気やその他の原因で不具合を起こすことがあります。 不具合によって、表示が乱れたり電源のON/OFFができないなど、正常に動作しなくなったとき は、本機の初期化をしてください。 →P.46「初期化する」

#### ■ 電源ボタンを押しても液晶パネルに何も表示されない

バッテリー残量が少なくなっている、もしくは完全に放電していませんか? バッテリーの充電量が少なくなっている場合は充電してください。 →P. 13 [「充電する」](#page-14-1)

#### ACアダプタはしっかりと接続されていますか?

本機のACアダプタ差込み口とコンセントにしっかりと接続してください。 →P. 13 [「充電する」](#page-14-1)

#### 専用ACアダプタ以外のACアダプタを使用していませんか?

同梱のACアダプタ(AS0520)以外のACアダプタをご使用になると、本機の回路を損傷したり、過 熱するなど大変に危険ですので、おやめください。

#### 電源ボタンを長押ししてますか?

電源を入れるには、電源ボタンを約3秒長押しする必要があります。

#### ■雷源が落ちる

バッテリー残量が少なくなっている、もしくは完全に放電していませんか? バッテリーの充電量が少なくなっている場合は充電してください。 →P. 13 [「充電する」](#page-14-1)

#### 専用ACアダプタ以外のACアダプタを使用していませんか?

同梱のACアダプタ(AS0520)以外のACアダプタをご使用になると、本機の回路を損傷したり、過 熱するなど大変に危険ですので、おやめください。

#### ■フリーズする

フリーズしている場合は、「会話ボタン(どちらか一方)」と「電源ボタン」を3秒以上同時に押し て強制終了し、再起動するまでお待ちください。強制終了をおこなうと、会話中のテキストデー タ、音声データは保持されません。

#### ■バッテリーが充電できない、駆動時間が短くなってきた

バッテリー寿命の可能性があります。 お買い上げ販売店、または当社お客様相談室にご相談ください。

#### ■液晶パネルが消える

#### スリープ設定をしていませんか?

スリープ設定している場合、任意に設定した時間以上操作がない場合、スリープ状態に入り、液 晶パネルが消灯します。初期設定ではスリープ設定はされておりません。設定画面の「環境設定」 で、スリープ設定を確認してください。 →P. 39 [「スリープ時間を設定する」](#page-40-1)

#### ■ 液晶パネルが暗い

明るさ設定を変更していませんか?

設定画面の「環境設定」で、明るさ設定を確認してください。 →P. 39 [「画面の明るさを変更する」](#page-40-2)

#### ■パソコンに本体が認識されない

microLISBケーブルはしっかり接続されていますか? microUSBケーブルの両端を本機とパソコンのUSB端子にしっかりと接続してください。

#### 充電専用のmicroUSBケーブルをお使いではありませんか?

データ転送が可能なmicroUSBケーブルをお使いください。

#### ■ テキストデータ、音声データが保存されない

#### ストレージ設定を変更していますか?

初期設定値では保存しない設定になっています。 設定画面の「ストレージ設定」で、任意の保存方法を選択してください。 →P.43「テキストデータや音声データを保存する」

51

準備基本操作設定その他会話

会 話

設 定

進 信

基 一本操作

その他

そ  $\overline{\sigma}$ 他

#### ■翻訳ができない

#### インターネット環境には接続できていますか?

本機を使用するには、無線LANネットワーク、有線LANネットワークもしくはモバイルデータ通 信のいずれかを利用したインターネット接続が必要です。設定画面の「ネットワーク設定」で、接 続状況を確認してください。

→P. 19 [「ネットワークを設定する」](#page-20-2)

#### SIMカードの有効期限が切れていませんか?

本機専用SIMカード利用の場合、有効期限や容量に制限があります。設定画面の「ネットワーク設 定」→「データの使用量」をタッチし、有効期限や容量を確認してください。

#### 他の本体とペアリングできていますか?

本機は単体では使用できません。2台で一組となるよう他の本体とペアリングをおこなってく ださい。設定画面の「ペアリング設定」で、ペアリング状況を確認してください。 →P. 32 [「ペアリングする」](#page-33-1)

#### 正しく音声が認識されていますか?

周囲の雑音などが大きいと正しく音声を読み取ってくれません。はっきりと大きな声でマイク に向かって会話してください。

#### 会話画面上の発言した吹き出し左横に赤い ■ が表示されていませんか?

ペアリング済みのもう一方の本体がネットワーク環境に接続されていないか、ネットワークの 異常が発生しております。もう一方の本体のネットワーク設定を確認してください。

#### ■インターネットに接続できない

#### 接続しているネットワーク設定は正しいですか?

ペアリングできない場合や会話が正常にできない場合は、再度インターネットワークの接続状 況を確認してください。 パスワードやAPN設定などが正しいか再度確認してください。 →P. 19 [「ネットワークを設定する」](#page-20-2)

#### 無線LANネットワーク、もしくは有線LANネットワークの仕様外の設定になっていませんか?

DHCPサーバー環境でのみ接続できます。接続しているネットワーク機器でファイアウォールな どを用い、ドメインやポートに制限している場合は使用することができません。 また、本機は有線LANのIPアドレスや無線LANのMACアドレスの固定はできません。

# <span id="page-54-1"></span><span id="page-54-0"></span>対応言語一覧表

※今後ソフトウェアのアップデートをおこない、対応言語の増減が発生する可能性がありま す。最新の対応言語については当社のホームページをご覧ください。

※同じ言語でも国によって言語のニュアンスが変わる場合があります。そのため、国と言語の 組み合わせで1言語とカウントしております。

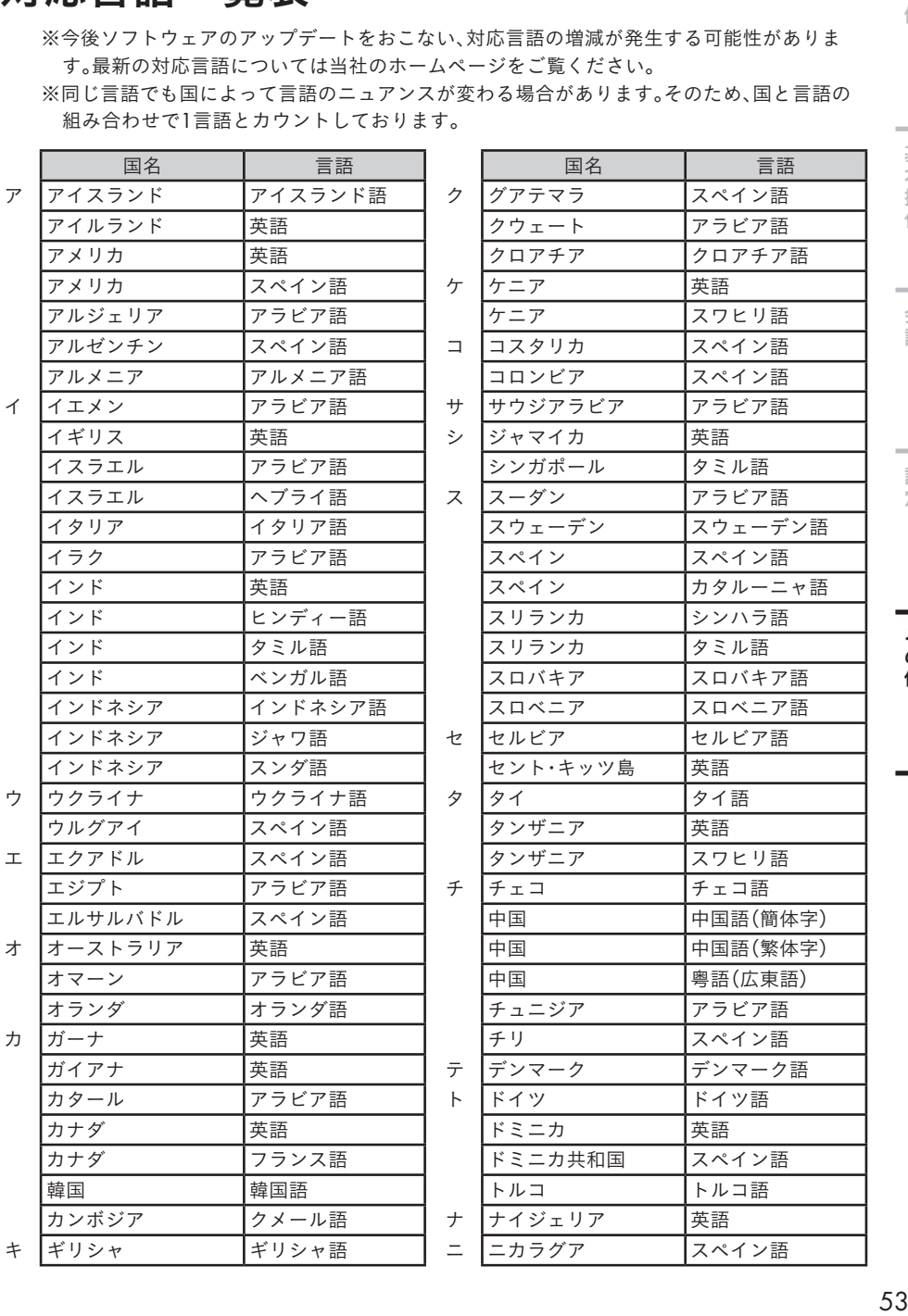

その他 その他

準備

基本操作

会話

設定

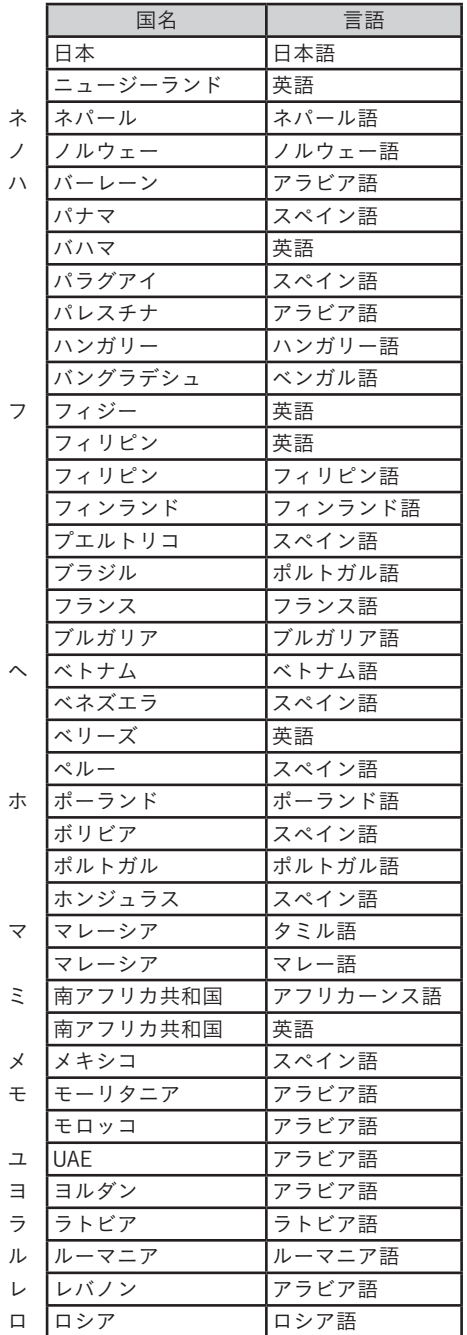

# <span id="page-56-0"></span>仕様

#### 本体

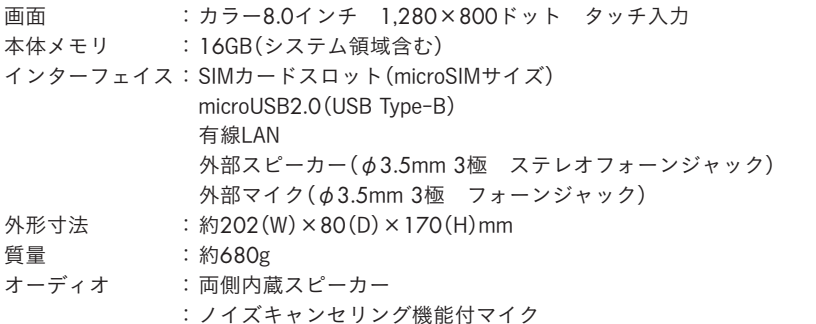

#### 無線LAN

IEEE802.11ac/a/b/g/n(2.4GHz帯/5GHz帯)

#### 有線LAN

10BASE-T/100BASE-TX

#### モバイルデータ通信

SIMカードスロット : microSIMカード データ通信対応周波数 : 2G GSM:B2/B3/B5/B8 3G WCDMA:B1/B2/B4/B5/B8 4G LTE /FDD:B1/B2/B3/B5/B7/B8/B18/B19/B20/B26/B28AB /TDD:B38/B39/B40/B41

#### 電源、その他

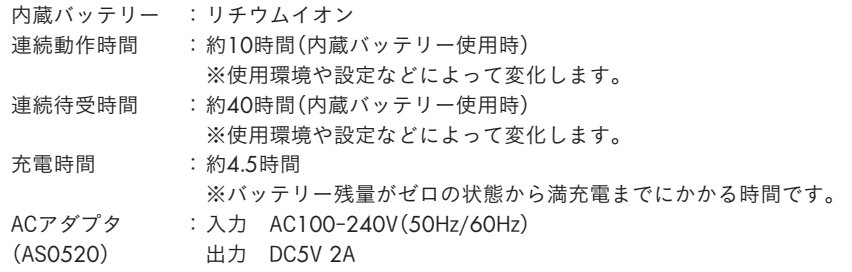

#### 同梱品

#### 動作環境

#### 保存環境

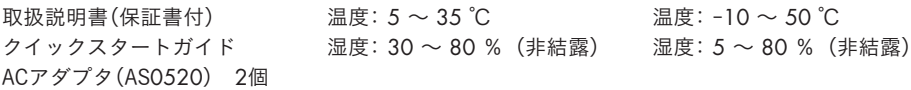

# $\frac{4}{\sqrt{55}}$  55 その他 その他

準 蕾

基本操作

会話

設  $\equiv$ 

<span id="page-57-0"></span>アフターサービス

#### ■修理に出されるときは

保証期間内は、保証規定に基づいて修理いたします。本機2台およびACアダプタ2個などの同梱品一 式と保証書をお買い上げ販売店までお持ちください。保証期間後も、修理によって使用可能なとき は、ご要望により有償で修理いたします。商品をお買い上げ販売店までお持ちください。 なお、修理・検査をおこなうと記憶されたデータは消去されます。修理をお受けになる場合には、 データのバックアップをお取りください。また、修理のとき一部代替部品を使わせていただくこと があります。あらかじめご了承ください。

#### ■お問い合わせ

アフターサービスについてご不明な点やご相談は、お買い上げ販売店、または当社お客様相談室に お問い合わせください。

#### ナットクのパートナー フリーダイヤル (全国共通) お客様相談室 20120-79-8107

FAX からの場合 0120-79-8102 携帯電話からの場合 0570-06-4759 ※通話料お客様負担 受付時間:平日(月~金曜日) 午前9:00~午後5:00

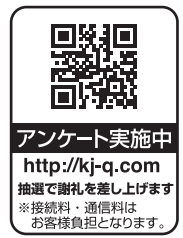

#### ■最新情報については

「ワールドスピーク」に関する最新の情報は、当社のホームページをご覧ください。 ホームページアドレス https://www.kingjim.co.jp/

#### ■お客様登録のお願い

このたびはキングジム製品をお買い上げいただき、ありがとうございます。お客様登録をしていた だきますと、製品・サービスに関する情報提供やお問い合わせの受付など、キングジムがご提供する サポート・サービスを受けることができます。

お客様の個人情報の取り扱いについて

お客様からいただいた個人情報は、以下の目的で使用し、厳正な管理をいたします。 サービスやサポートのご提供・商品のご案内・統計情報としての利用・製品の改善等 なお、当社の個人情報の取り扱いの詳細につきましては、下記の当社ホームページをご覧ください。

お客様登録はこちらから▶ http://kingjim.jp/user/

据置型翻訳機「ワールドスピーク」 HYK150 取扱説明書 2021年 3月 第1版 株式会社キングジム 〒101-0031 東京都千代田区東神田二丁目10番18号

## 保証規定

- <span id="page-58-0"></span>1. 取扱説明書の注意書きに従った正常な使用状態で、保証期間内に故障した場合には、お買い上げ 販売店、または取扱店までお持ちください。無償で修理いたします。
- 2. 保証期間内に故障して無償修理をお受けになる場合は、製品一式と本保証書をご持参、ご提示の うえ、お買い上げ販売店にご依頼ください。
- 3. ご転居やご贈答品等で、本保証書に記入してあるお買い上げ販売店に修理をご依頼になれない場 合には、キングジムお客様相談室へご相談ください。
- 4. 保証期間内でも、次の場合は有償修理になります。
	- (1)使用上の誤りや、お客様による修理または改造による故障および損傷
	- (2) お買い上げ後の浸(冠)水、塩害、液体かぶり、落下、衝撃、砂(泥)入り、圧力等による故障および 損傷
	- (3)火災、地震、水害、落雷、その他の天災地変、公害や異常電圧などによる故障および損傷
	- (4)本保証書の提示が無い場合
	- (5) 本保証書にお買い上げ年月日、お客様名、販売店名の記入が無い場合、或いは字句を書き替え られた場合
	- (6)本体内蔵の液晶、リチウムイオンバッテリー、対話ボタン、スピーカーの消耗、磨耗、損傷
- 5. 同梱付属品、別売品の保証はしておりません。取扱店にてお買い求めください。
- 6. 保証期間内であるか否かにかかわらず、当社に故意または重大な過失がある場合を除き、お客様 が製品を使用することによって発生した間接的もしくは波及効果による損害、データ・プログラ ムその他の無体財産に関する損害、仕様利益、および得べかりし利益の喪失等に対して、当社は一 切責任を負わず、また製品代金を限度額としてのみ、これを賠償する責を負うものとします。
- 7. 本保証書は日本国内においてのみ有効です。(This Warranty is valid only in Japan.)
- 8. 本保証書は再発行しませんので紛失しないよう大切に保管してください。
- ※ 本保証書は本書に明示した期間・条件のもとにおいて無償修理をお約束するものです。 したがって、本保証書によってお客様の法律上の権利を制限するものではありません。
- ※ 記憶装置に記憶されたデータは、故障や障害の原因に関わらず、その損失損害に対しては一切の 責任を負いません。
- ※ 修理の際に使用する部品は、機能が同等に保証された再利用部品などを使用することがありま す。また修理の際に交換により取り外された部品などの所有権は全て当社に帰属するものとしま す。

保証書

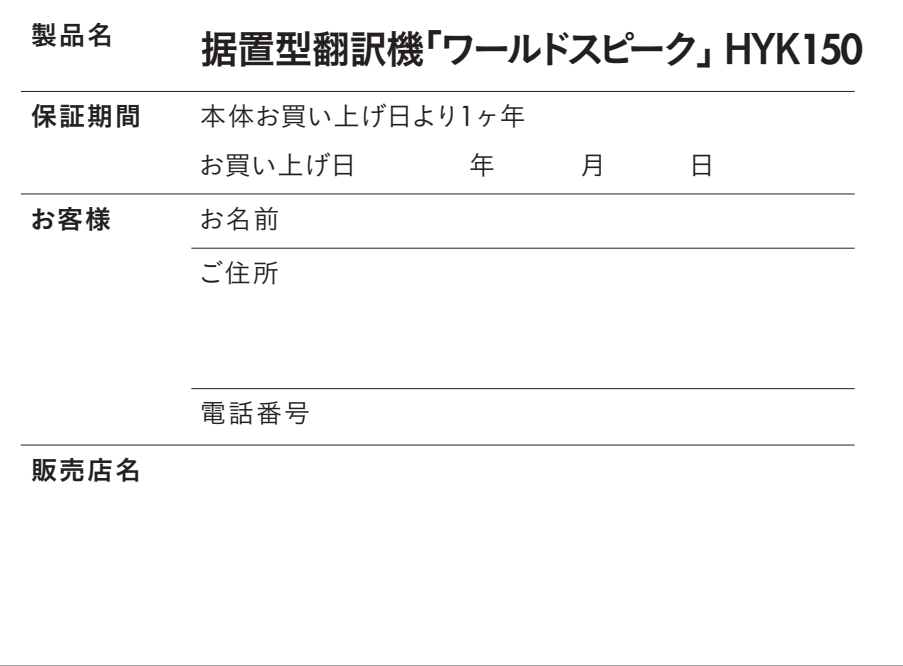

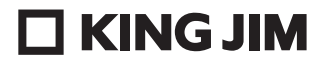

・お問い合わせ

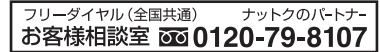

|<br>受付時間:平日(月~金曜日)午前9:00~午後5:00

ホームページアドレス https://www.kingjim.co.jp/

©2021 KING JIM Printed in China 3-①